# **IEEE Task Force on**

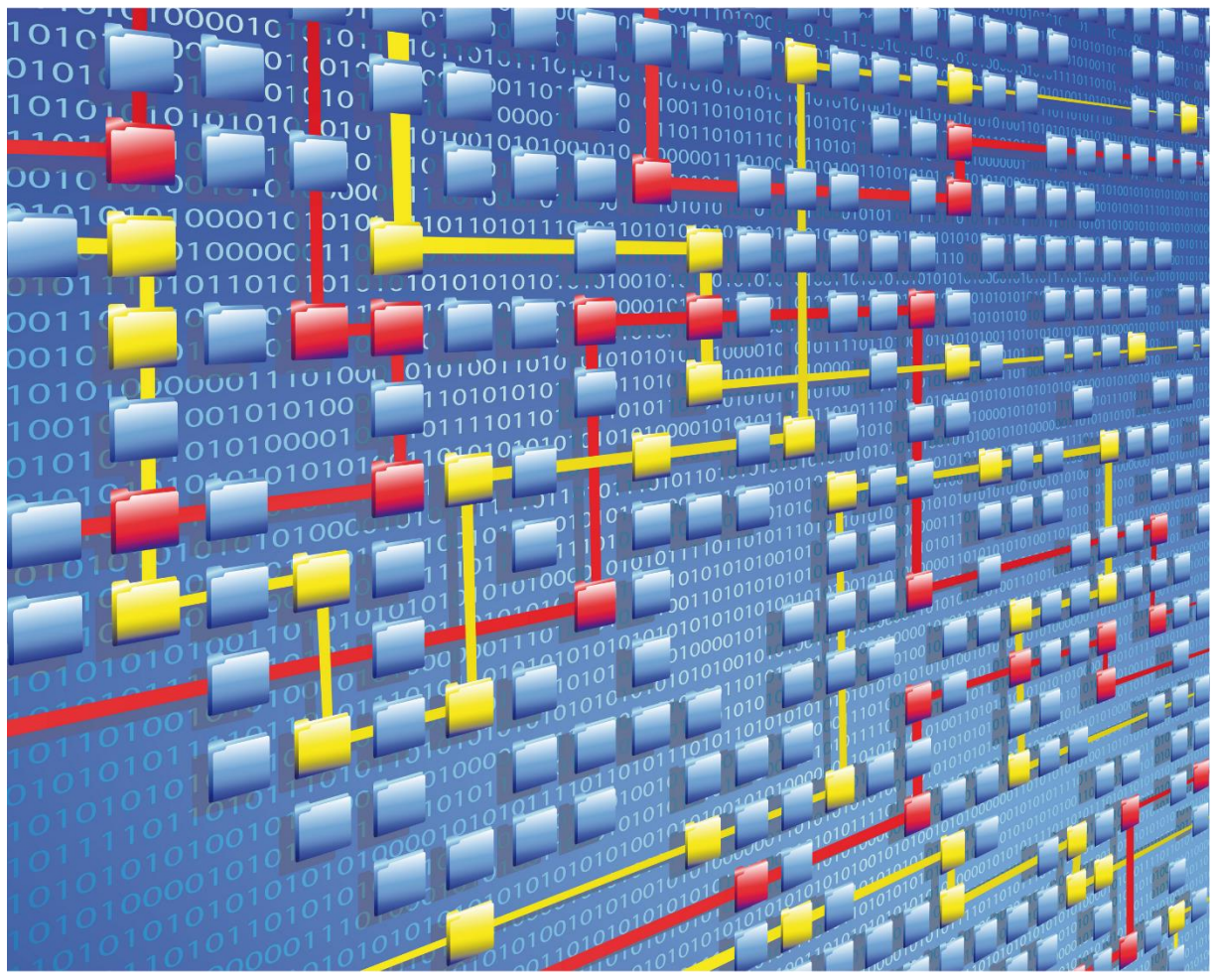

# **Process Mining**

# XES CERTIFICATION FOR CELONIS 4.2

# TABLE OF CONTENTS

## Contents

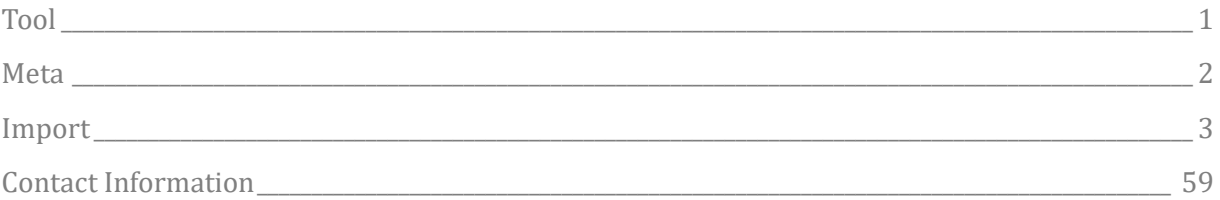

# TOOL

## <span id="page-2-0"></span>Tool

#### NAME

Celonis

#### VENDOR

Celonis

#### VERSION

4.2

#### REQUESTED CERTIFICATION LEVELS

**Import**

Level A1, Level B1, Level C1, Level D1

#### **Export**

None. The export in Celonis is only possible in CPT format and not (YET!) in XES format.

# META

### <span id="page-3-0"></span>Meta

#### AUTHORS

Patrick Kroyer

#### DATE

04.10.2017

#### **HISTORY**

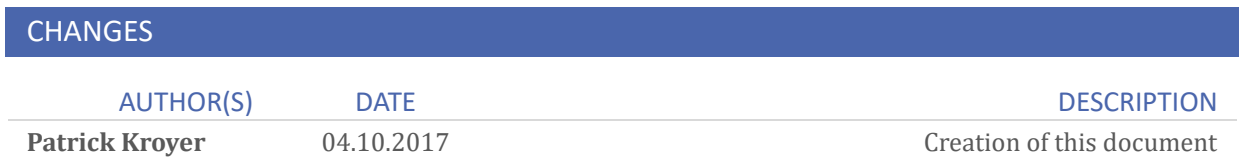

# <span id="page-4-0"></span>Import

#### REAL-LIFE LOGS

#### SANITIZED BPIC LOGS

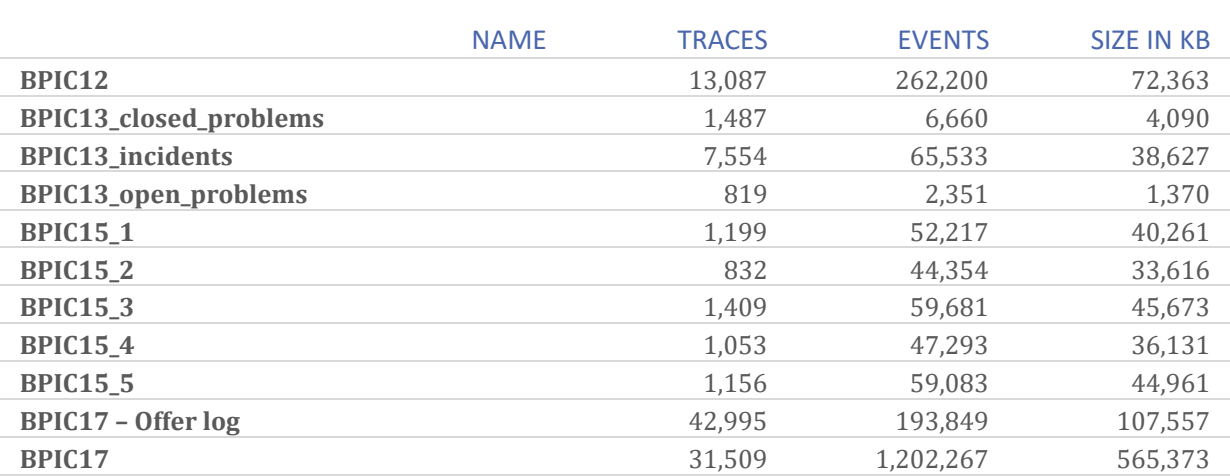

#### **BPIC12**

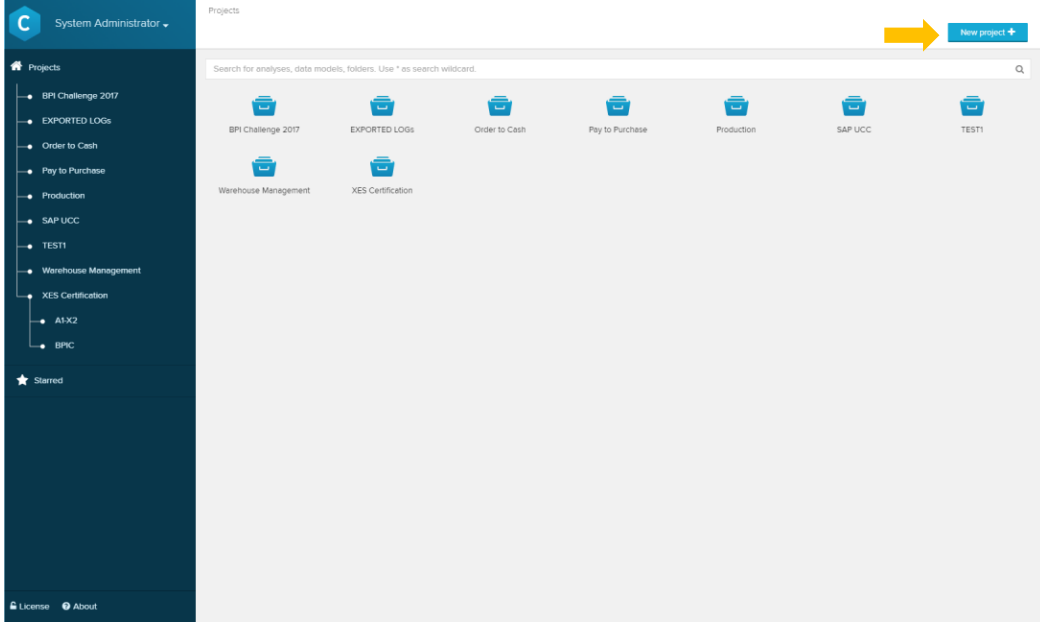

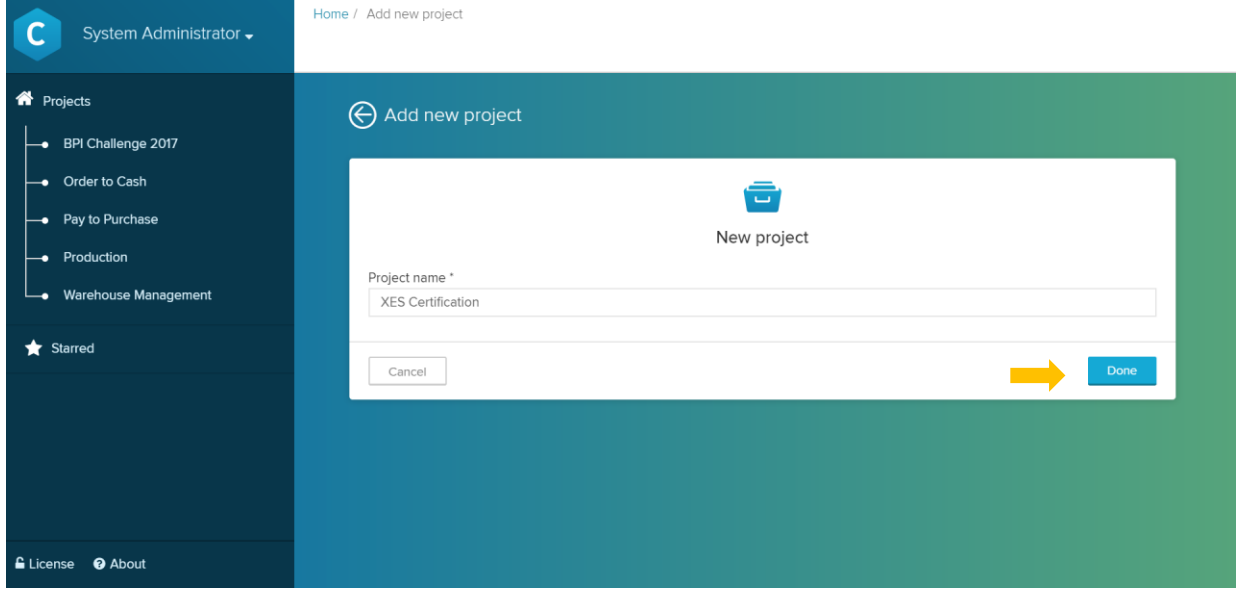

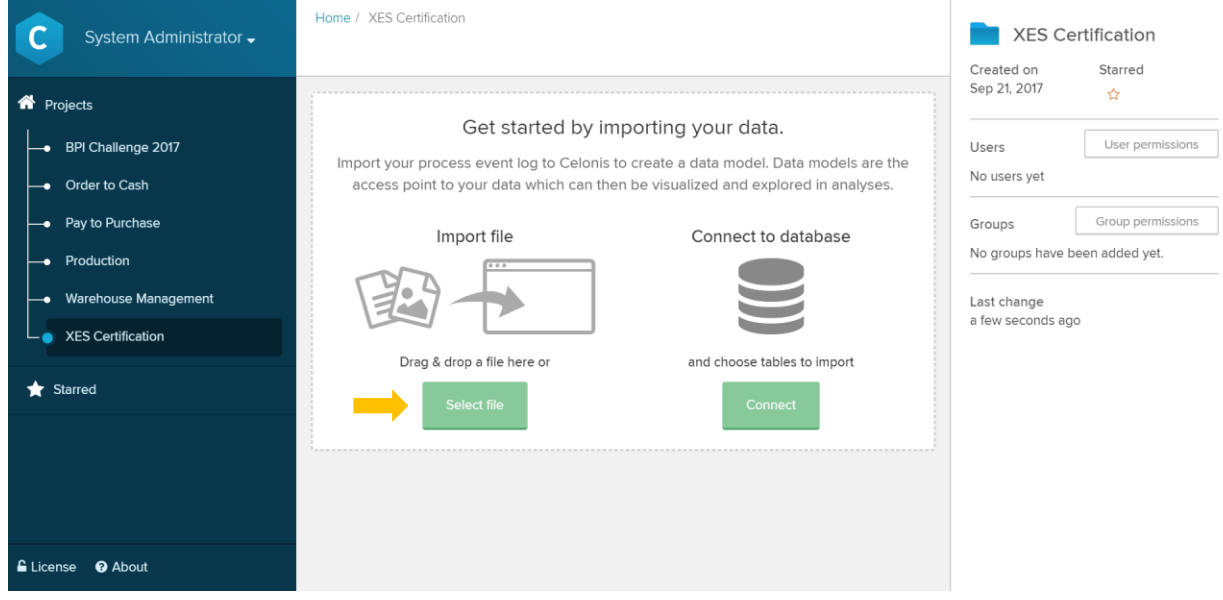

Do not worry if the field of the file upload looks a little bit different in your version. It is possible that there is only an "Import file" field.

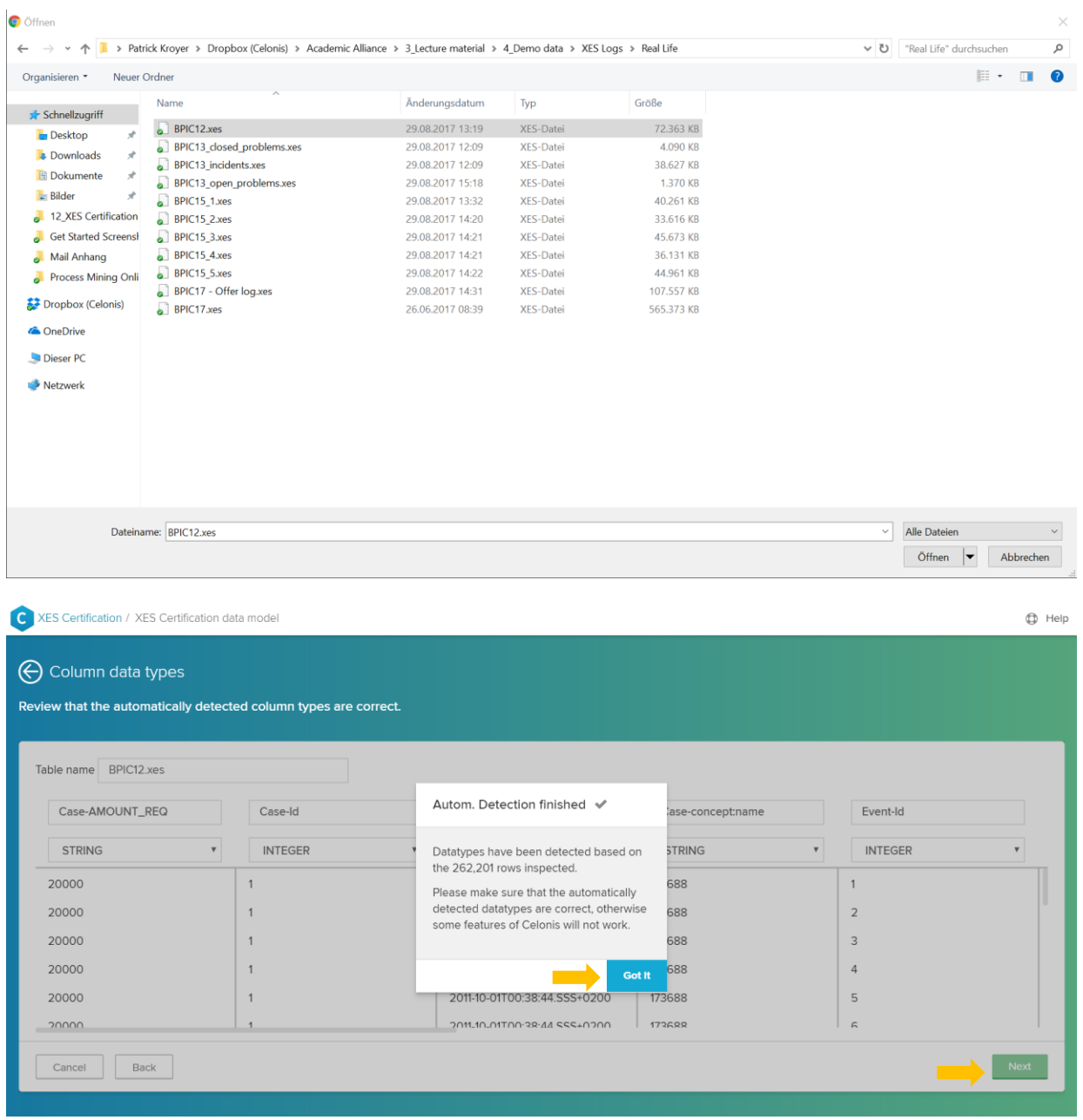

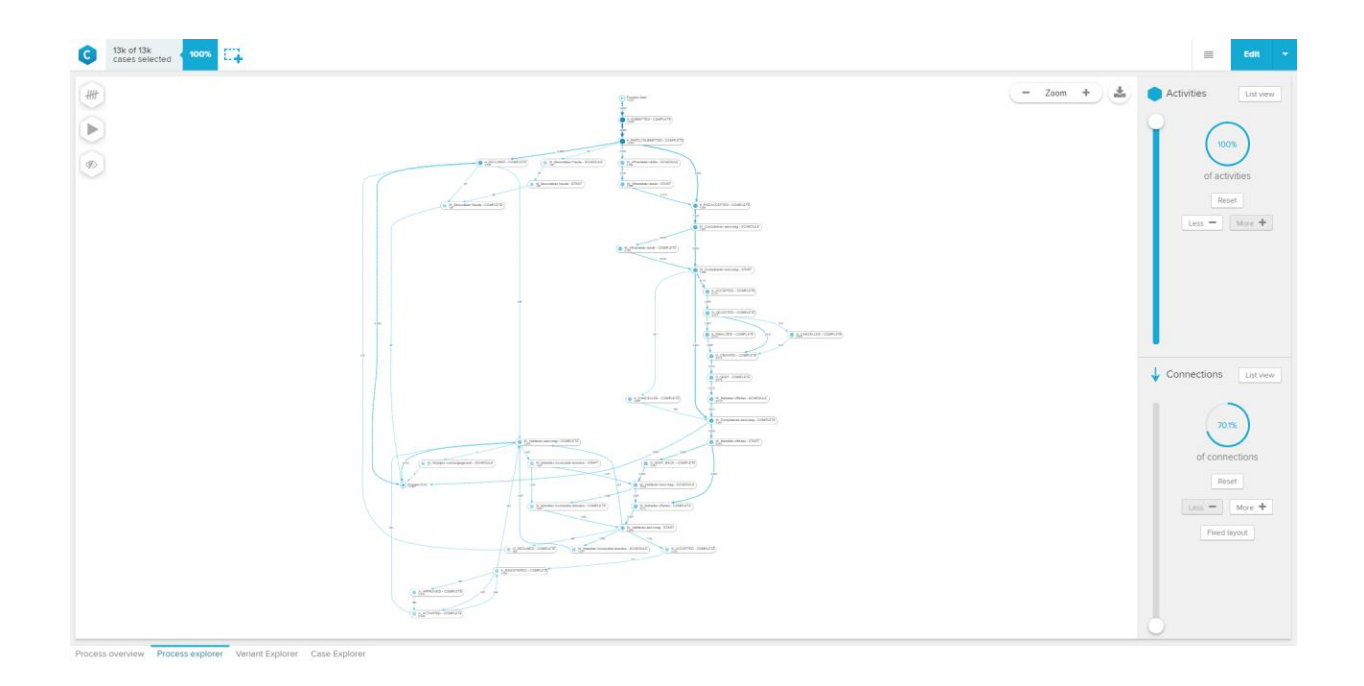

The Next Pictures will be close ups of the "Process explorer":

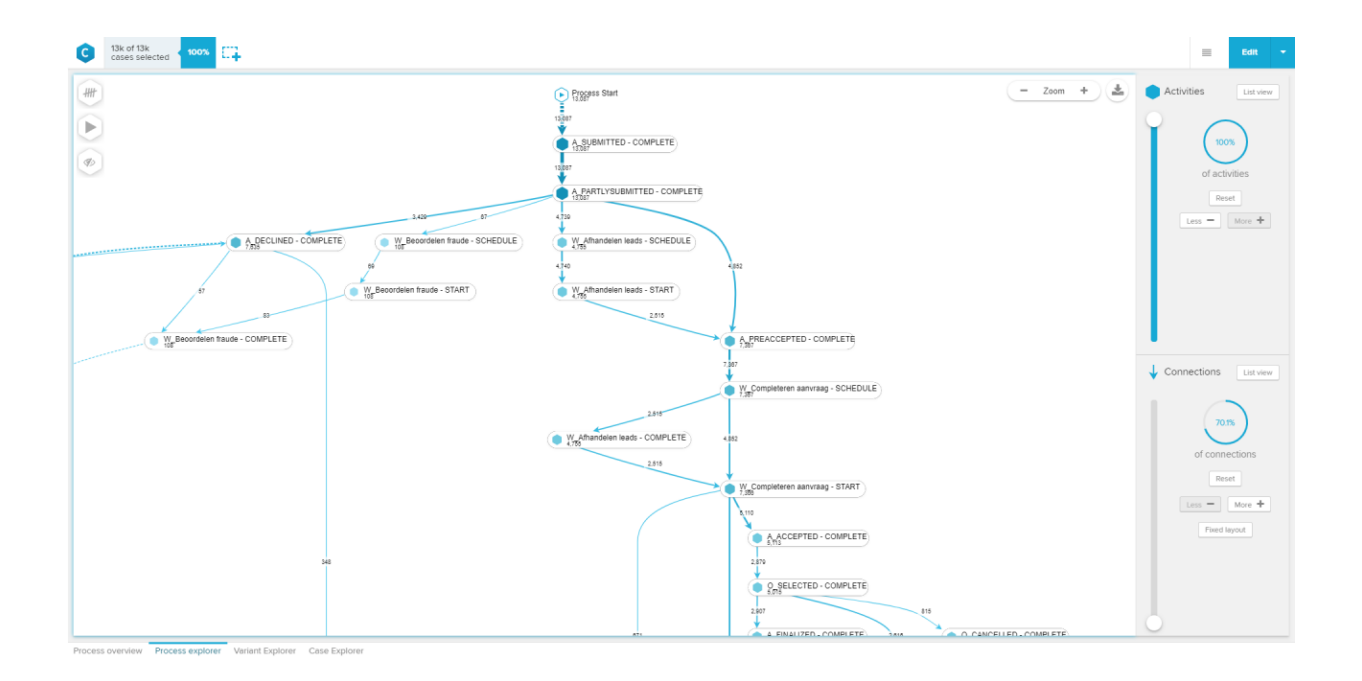

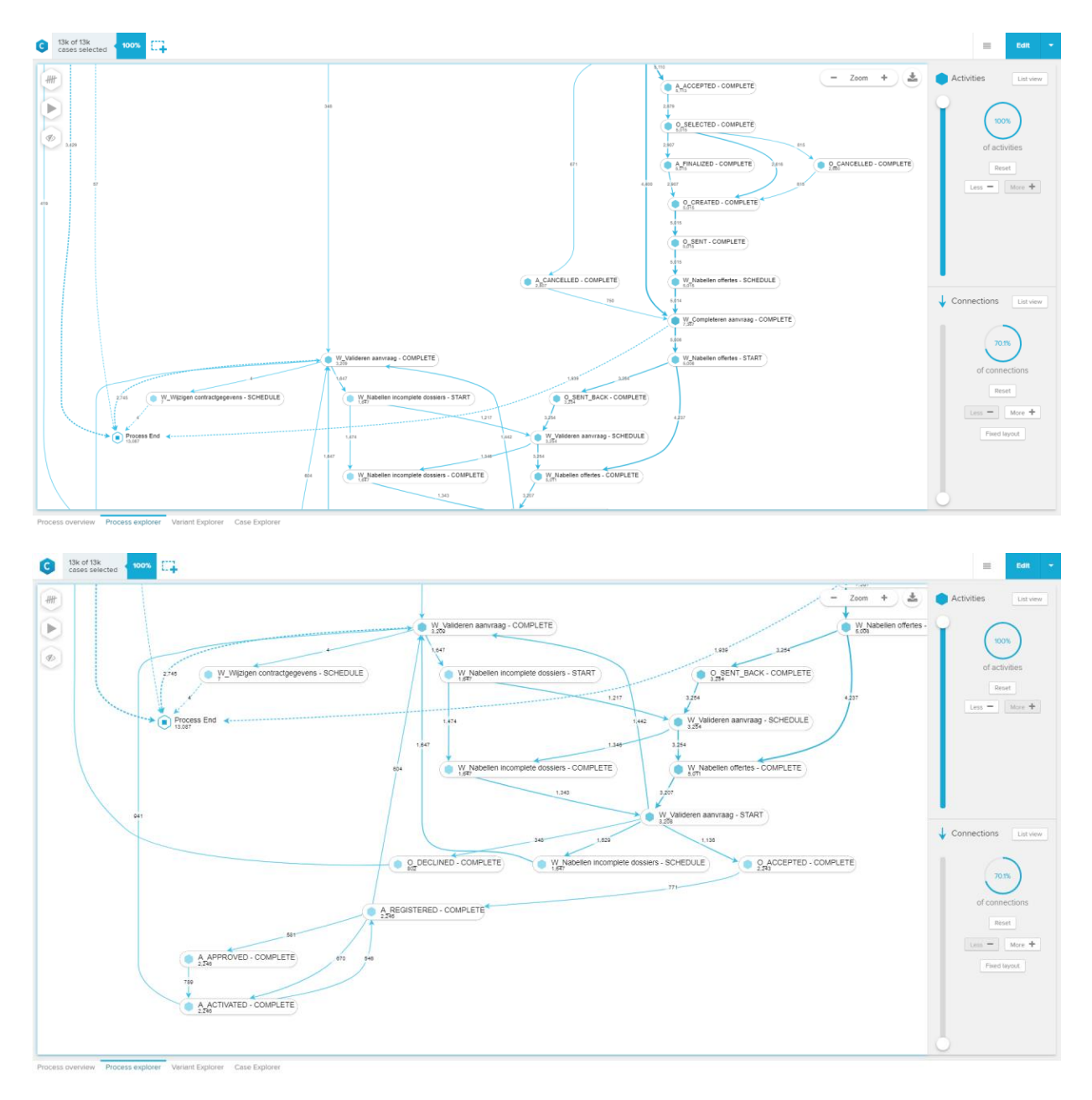

The "Process Explorer" shows ALL activities of the process. However, in the pictures above only 70.1 % of the connections are displayed. We did this, because if we showed you all connections, you would not be able to read the activities on the screenshot. When showing all connections, it looks like this:

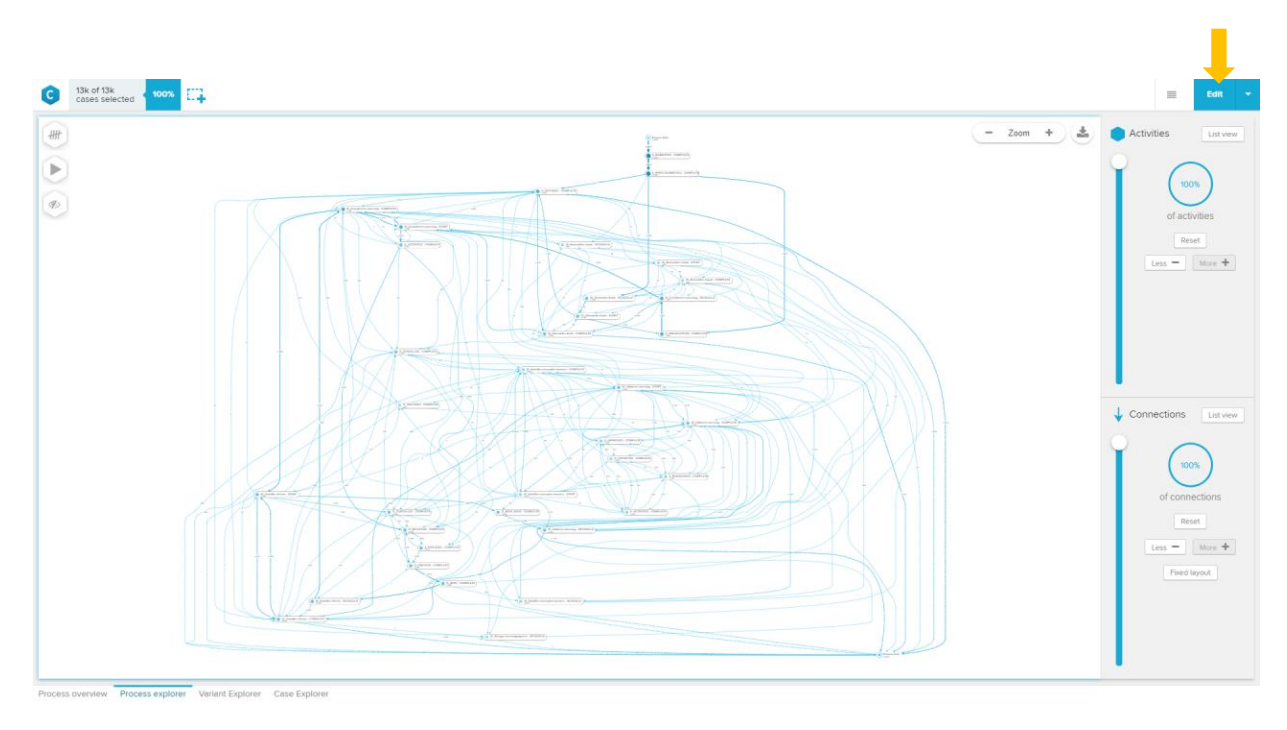

To get a nice overview over the imported log, you can create a sheet with the relevant details.

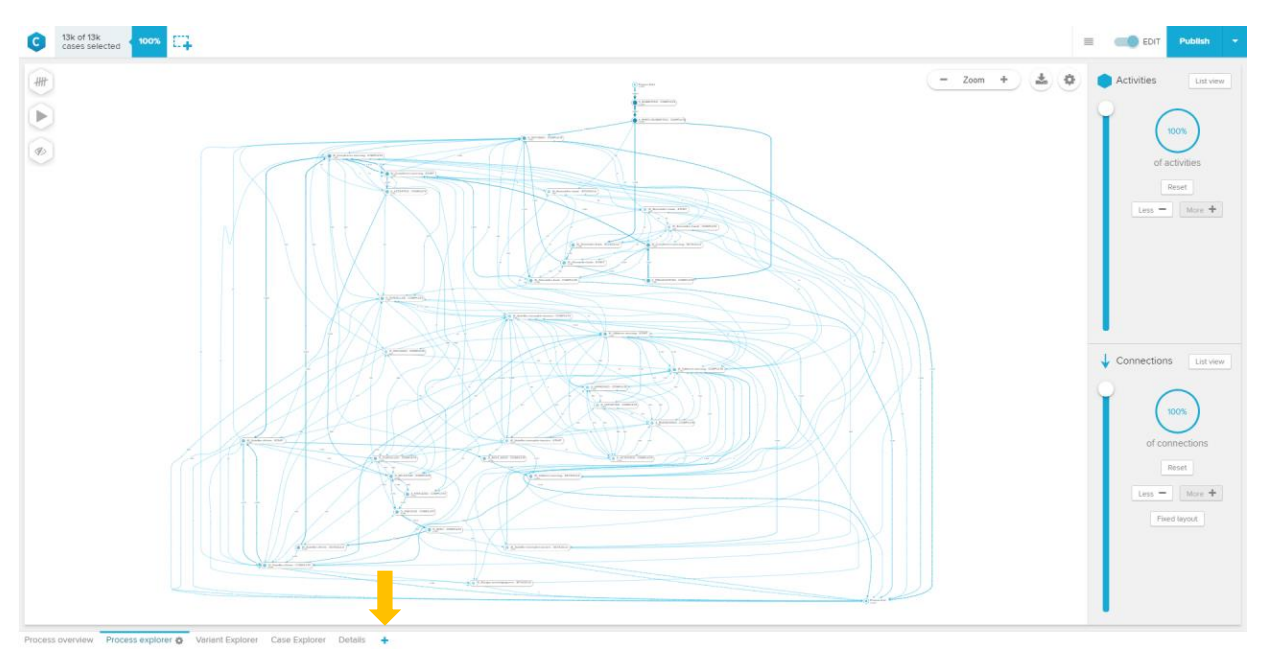

1. Click on the Edit button as shown in the previous screenshot

2. Click on the + button to add a new sheet

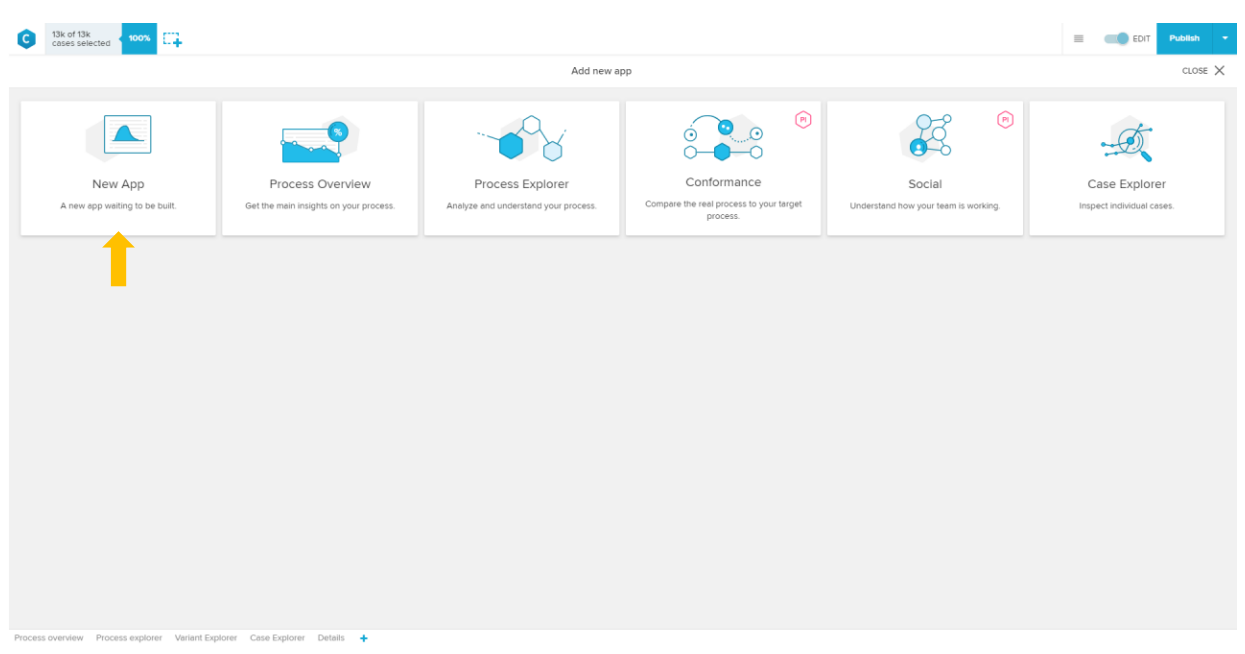

3. Select the field "New App"

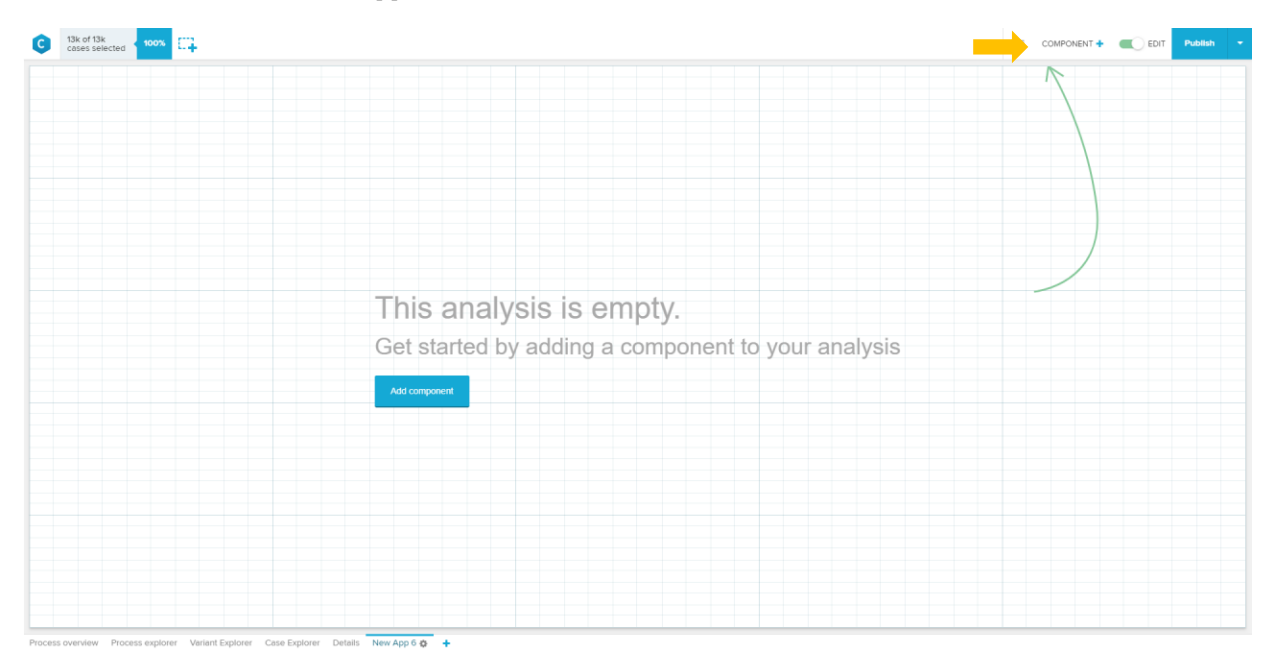

4. Click on "Component +"

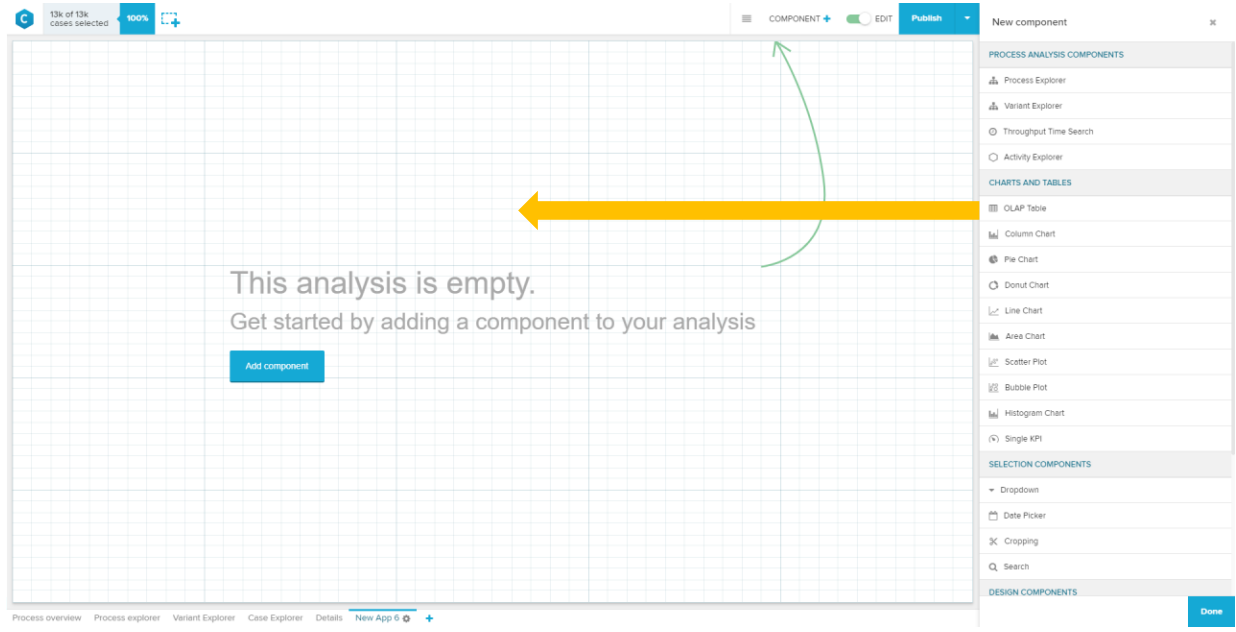

5. Add a OLAP Table through drag & drop and adapt its size

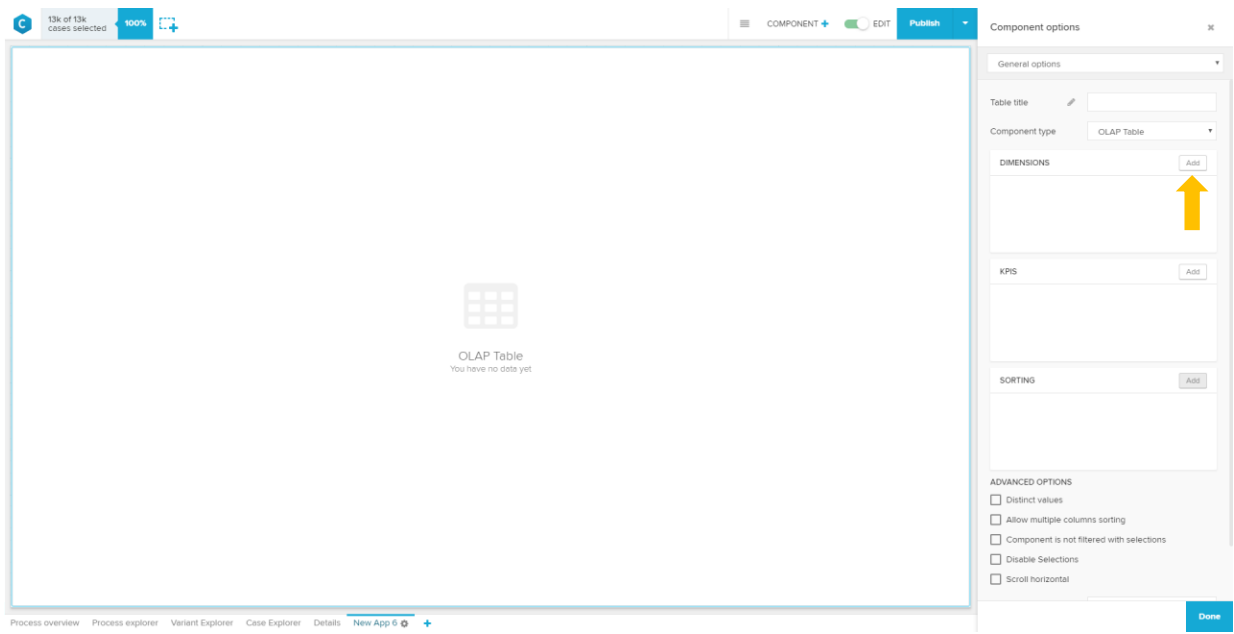

6. You can now start adding dimensions by clicking on the "add" Button

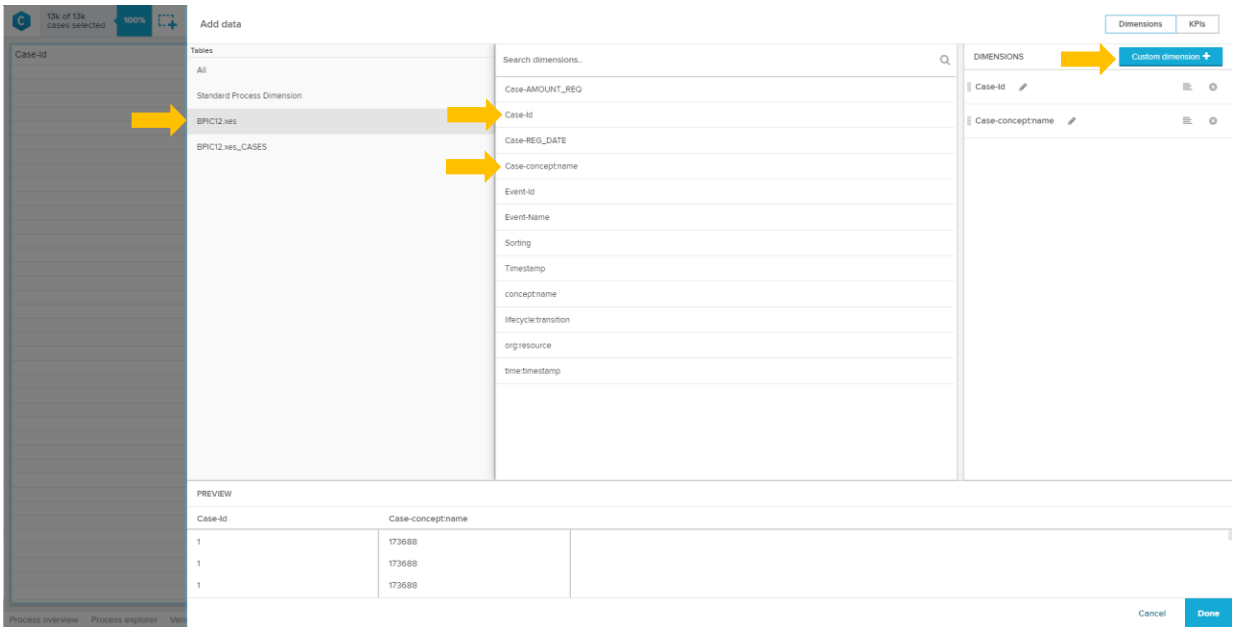

- 7. You can directly select the Case-Id and the Case-concept:name from the BPIC12.xes table
- 8. Click on "Custom dimension" to define a dimension for the start and end-time of the cases. In this case we will use the visual editor.

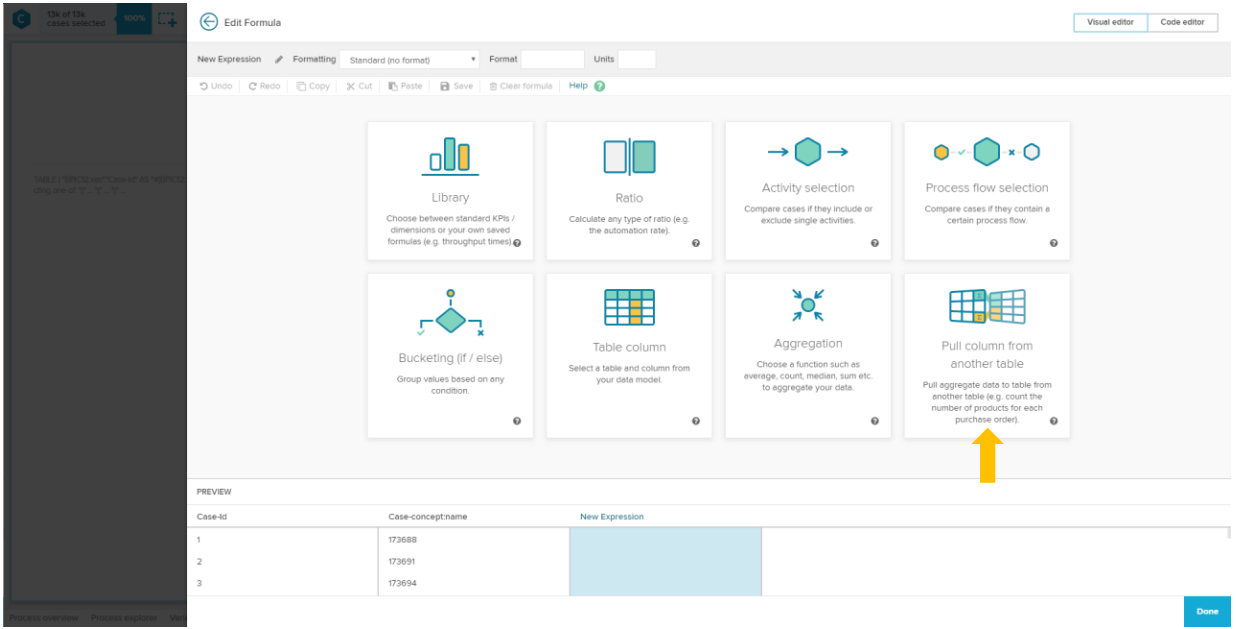

9. Click on "Pull column from another table"

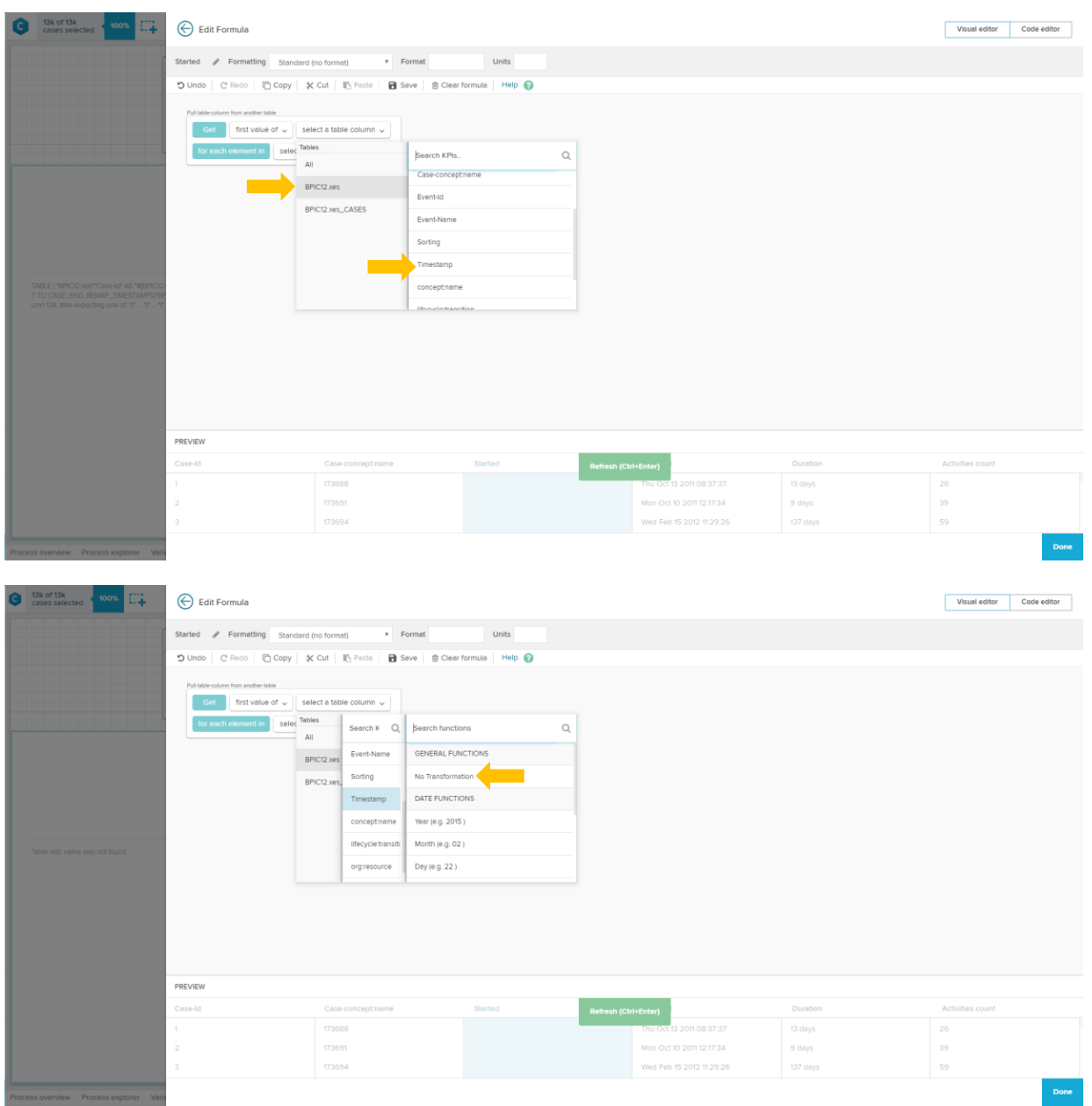

- 10. Select:
	- a. Get "first value of"
	- b. "Timestamp" from the Table "BPIC12.xes"
	- c. when asked for the transformation, select "no transformation"
	- d. for each element in "BPIC12.xes\_Cases"

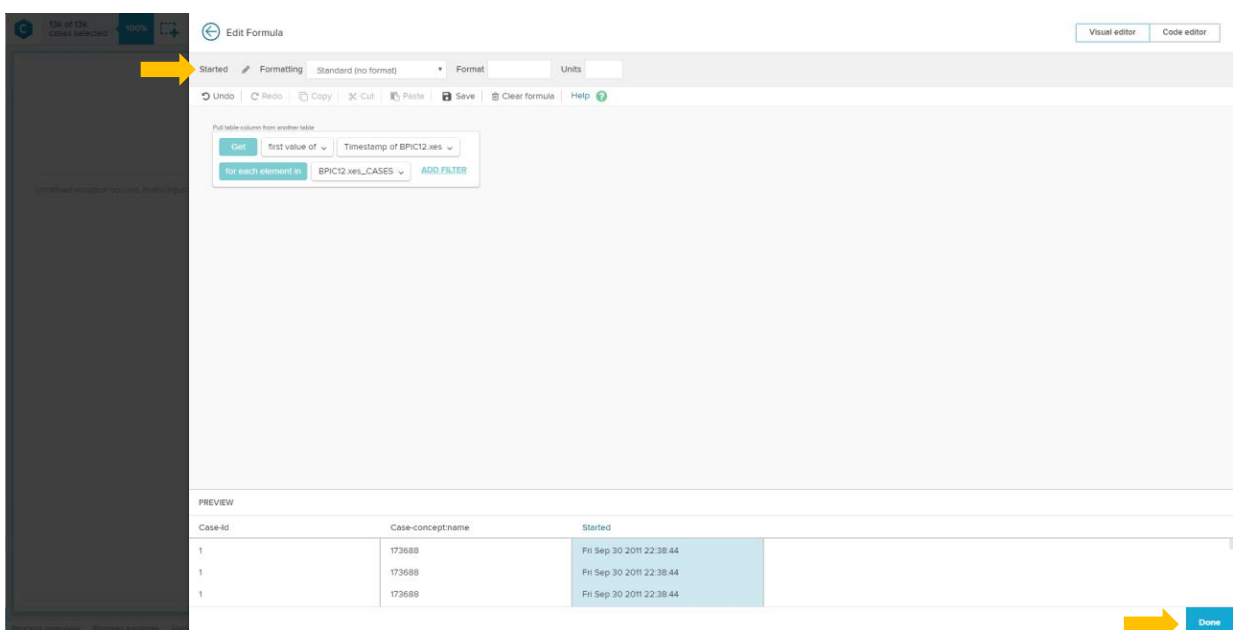

This is the formula that you should see now.

- 11. Finally change the name to "Started"
- 12. Hit the "Done" button
- 13. Click again on the "Custom Dimension" button

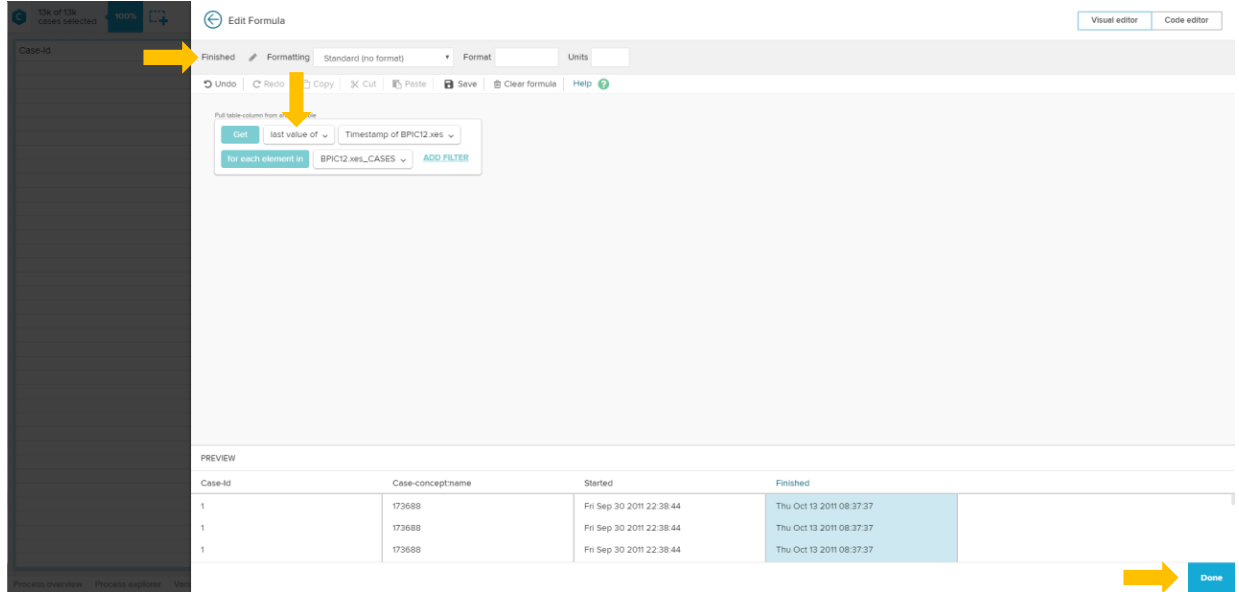

14. Select:

- a. Get "last value of"
- b. The rest is equal to the previous formula
- 15. Rename the formula to "Finished" and hit "Done"

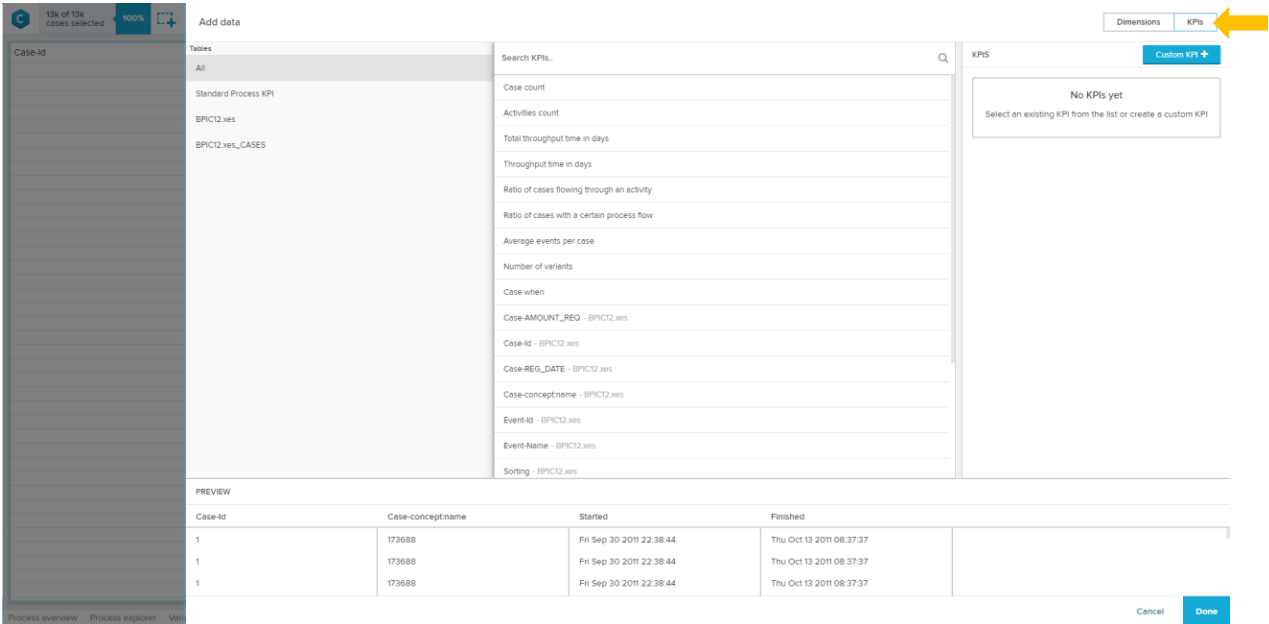

#### 16. Click on "KPIs" in the top right corner

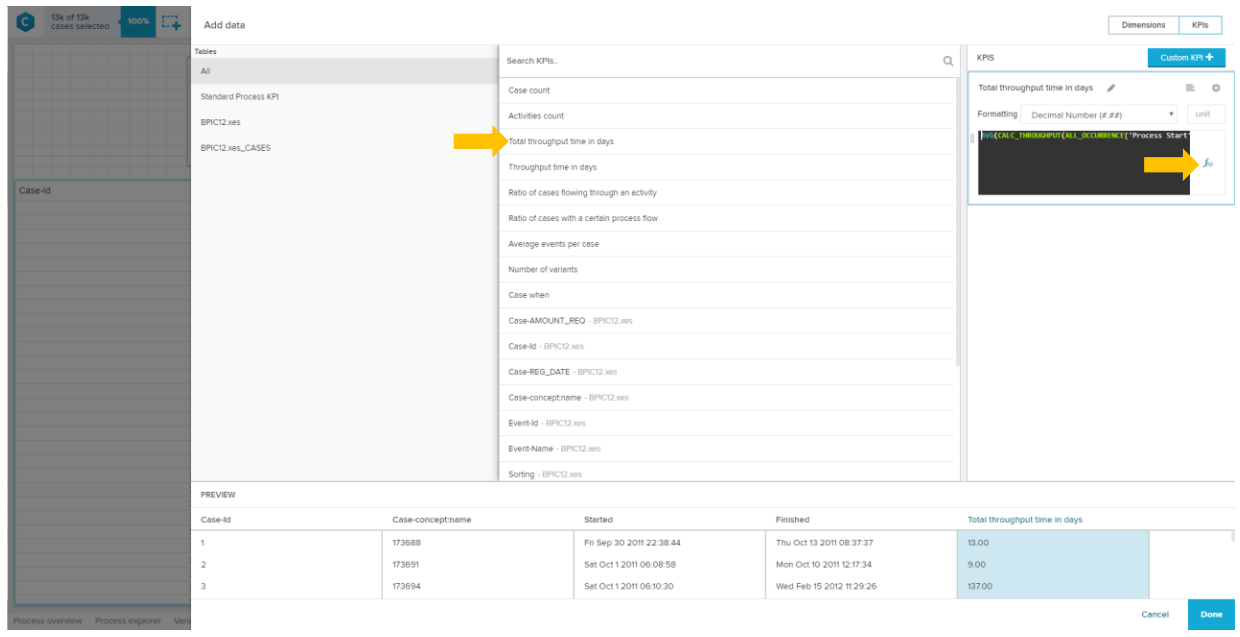

17. Select "Total throughput time in days" and click on "f(x)" to edit the formula

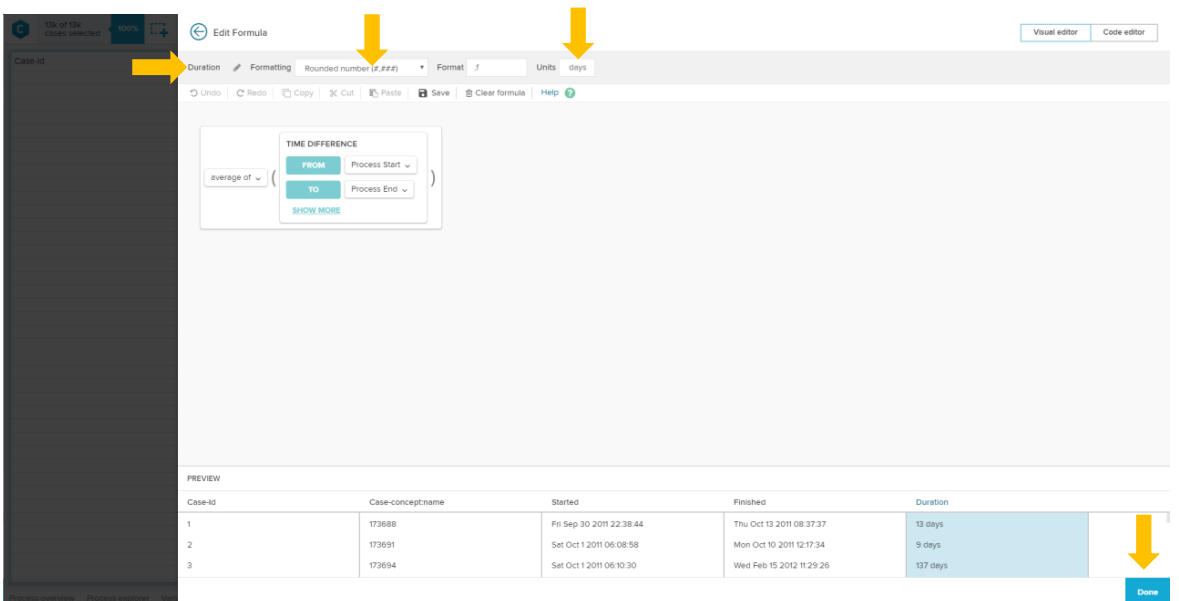

18. Name the formula "Duration", change the formatting to "Rounded number", enter " days" as unit and hit "Done"

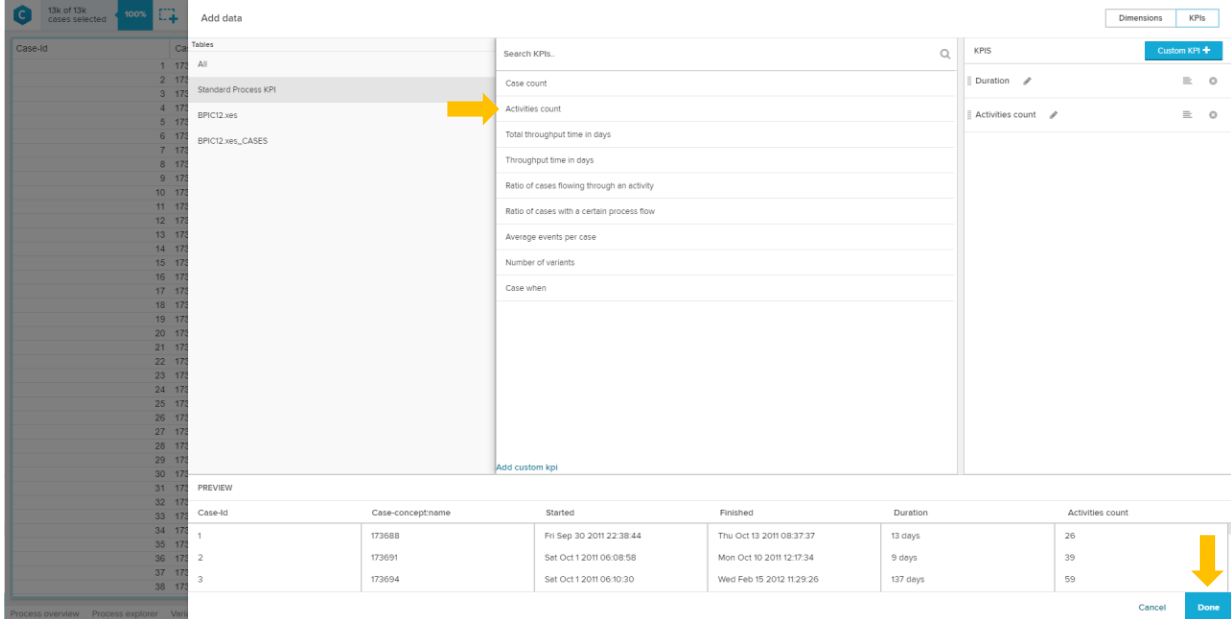

19. Select "Activities count" as a KPI and click on "Done"

| 13k of 13k<br>cases selected<br>100%         | E7.                    |                                                    |                                                                                                    |                    | $\equiv$ COMPONENT $+$ $\equiv$ EDIT<br>Publish | New component<br>$\mathbf{x}$                |  |
|----------------------------------------------|------------------------|----------------------------------------------------|----------------------------------------------------------------------------------------------------|--------------------|-------------------------------------------------|----------------------------------------------|--|
|                                              |                        |                                                    |                                                                                                    |                    |                                                 | PROCESS ANALYSIS COMPONENTS                  |  |
|                                              |                        |                                                    |                                                                                                    |                    |                                                 | A Process Explorer                           |  |
|                                              |                        |                                                    |                                                                                                    |                    |                                                 | A Variant Explorer                           |  |
|                                              |                        |                                                    |                                                                                                    |                    |                                                 | @ Throughput Time Search                     |  |
|                                              |                        |                                                    |                                                                                                    |                    |                                                 | C Activity Explorer                          |  |
| Case-Id                                      | Case-concept:name      | Started                                            | Finished                                                                                                    | Duration           | Activities count                                | <b>CHARTS AND TABLES</b>                     |  |
|                                              | 1 173688               | Fri Sep 30 2011 22:38:44                           | The 113 2011 08:37:37                                                                                                    | 13 days            | 26                                              | <b>III</b> OLAP Table                        |  |
| 2 173691<br>3 173694<br>4 173697<br>5 173700 |                        | Sat Oct 1 2011 06:08:58<br>Sat Oct 1 2011 06:10:30 | Mon Oct 2 341 12:17:34<br>Wed Feb 15 2012 29:26                                                                                                    | 9 days<br>137 days | 39<br>59                                        | <b>In Column Chart</b><br><b>C</b> Pie Chart |  |
|                                              |                        | Sat Oct 1 2011 06:11:08<br>Sat Oct 1 2011 06:15:39 | Sat Oct 1 2011 06:11:46-<br>Sat Oct 1 2011 06:16:21                                                                                                    | 0 days<br>0 days   | 3<br>$\mathbf{3}$                               |                                              |  |
|                                              | 6 173703<br>7 173706   | Sat Oct 1 2011 07:45:25<br>Sat Oct 1 2011 07:45:37 | Sat Oct 1 2011 11:02:12<br>Sat Oct 1 2011 13:00:02                                                                                                    | 0 days             | 9<br>14                                         | C Donut Chart                                |  |
| 8 173709                                     |                        | Sat Oct 1 2011 07:57:42                            | Tue Nov 1 2011 08:15:08                                                                                                    | 0 days<br>31 days  | 12                                              | Line Chart                                   |  |
|                                              | 9 173712<br>10 173715  | Sat Oct 1 2011 07:58:30<br>Sat Oct 1 2011 07:59:10 | Mon Oct 3 2011 12:42:55<br>14<br>2 days<br>Thu Oct 13 2011 09:05:28<br>24<br><sup>o</sup> days<br>Thu Oct 27 2011 07:18:01<br>26v <sub>1</sub><br>Mon Oct 10 2011 14:28:29<br>9 days |                    | Area Chart                                      |                                              |  |
|                                              | 11 173718<br>12 173721 | Sat Oct 1 2011 08:37:39<br>Sat Oct 1 2011 09:07:34 |                                                                                                    |                    | 77<br>35                                        |                                              |  |
|                                              | 13 173724              | Sat Oct 1 2011 09:52:14                            | Mon Oct 3 2011 13:48:20                                                                                                    | 2 days             | 20                                              | At <sup>*</sup> Scatter Plot                 |  |
|                                              | 14 173727<br>15 173730 | Sat Oct 1 2011 10:08:46<br>Sat Oct 1 2011 10:36:08 | Sat Oct 1 2011 10:09:30<br>Fri Oct 21 2011 07:08:21                                                                                                    | 0 days<br>20 days  | $\mathbf{3}$<br>76                              | <b>Bubble Plot</b>                           |  |
|                                              | 16 173733              | Sat Oct 1 2011 10:39:34                            | Sat Oct 1 2011 12:54:56                                                                                                    | 0 days             |                                                 | In Histogram Chart                           |  |
|                                              | 17 173736<br>18 173739 | Sat Oct 1 2011 11:01:58<br>Sat Oct 1 2011 11:12:58 | Tue Oct 18 2011 10:01:37<br>Fri Oct 14 2011 14:22:55                                                                                                    | 17 days<br>13 days | 55<br>48                                        | $(\widehat{\mathfrak{b}})$ Single KPI        |  |
|                                              | 19 173742<br>20 173745 | Sat Oct 1 2011 11:44:12<br>Sat Oct 1 2011 12:08:16 | Fri Oct 14 2011 13:52:09<br>Sat Oct 8 2011 10:45:59                                                                                                    | 13 days<br>7 days  | 40<br>19                                        | <b>SELECTION COMPONENTS</b>                  |  |
|                                              | 21 173748              | Sat Oct 1 2011 12:09:16                            | Mon Oct 3 2011 14:44:24                                                                                                    | 2 days             | 38                                              | - Dropdown                                   |  |
|                                              | 22 173751<br>23 173754 | Sat Oct 1 2011 12:14:39<br>Sat Oct 1 2011 12:50:09 | Tue Oct 11 2011 08:39:37<br>Fri Oct 14 2011 12:28:41                                                                                                    | 10 days<br>13 days | 24<br>42                                        | Date Picker                                  |  |
|                                              | 24 173757<br>25 173760 | Sat Oct 1 2011 13:02:58<br>Sat Oct 1 2011 13:15:17 | Sat Oct 1 2011 13:03:36<br>Fri Oct 14 2011 13:41:11                                                                                                    | 0 days             | $\mathbf{3}$<br>$26\,$                          | <b>K</b> Cropping                            |  |
|                                              | 26 173763              | Sat Oct 1 2011 14:09:22                            | Sat Oct 1 2011 14:38:43                                                                                                    | 13 days<br>0 days  | 6                                               |                                              |  |
|                                              | 27 173766<br>28 173769 | Sat Oct 1 2011 14:12:02<br>Sat Oct 1 2011 14:34:46 | Thu Oct 6 2011 18:52:12<br>Sat Oct 1 2011 14:35:23                                                                                                    | 5 days<br>0 days   | 29                                              | Q Search                                     |  |
| 29 173772                                    |                        | Sat Oct 1 2011 14:39:55                            | Sat Oct 1 2011 17:40:31                                                                                                    | 0 days             | $\mathcal{R}$                                   | <b>DESIGN COMPONENTS</b>                     |  |

20. Make room for the "Single KPI" fields and add a "Single KPI" through drag and drop

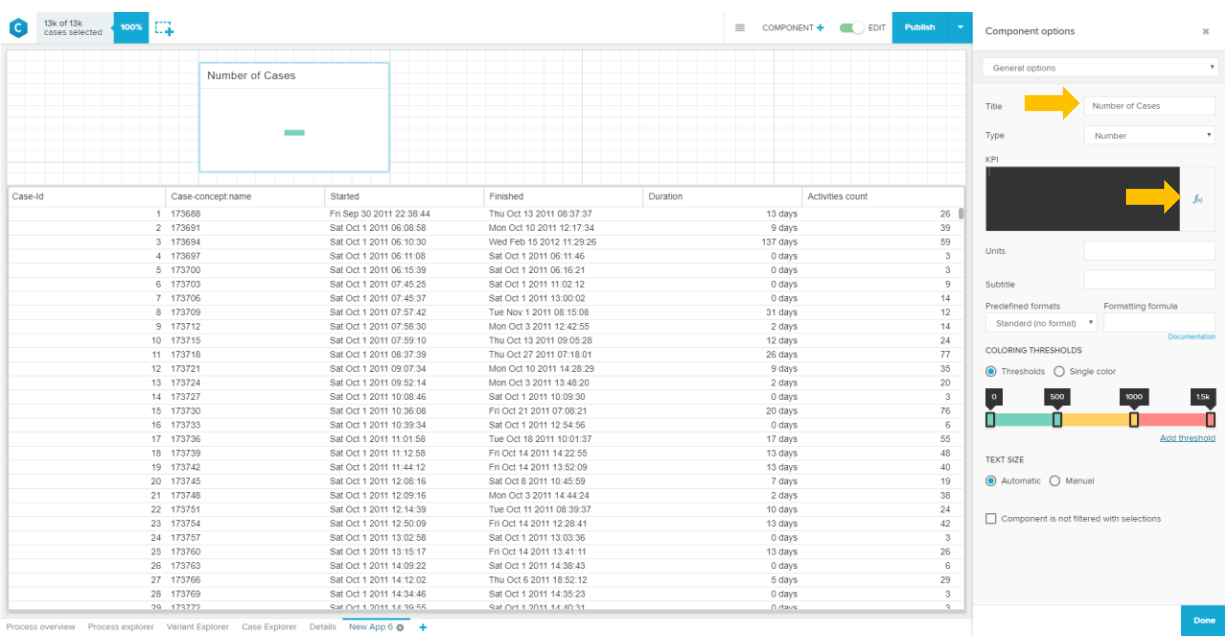

21. Assign a title to the "Single KPI" field and klick on " $f(x)$ " to add a formula

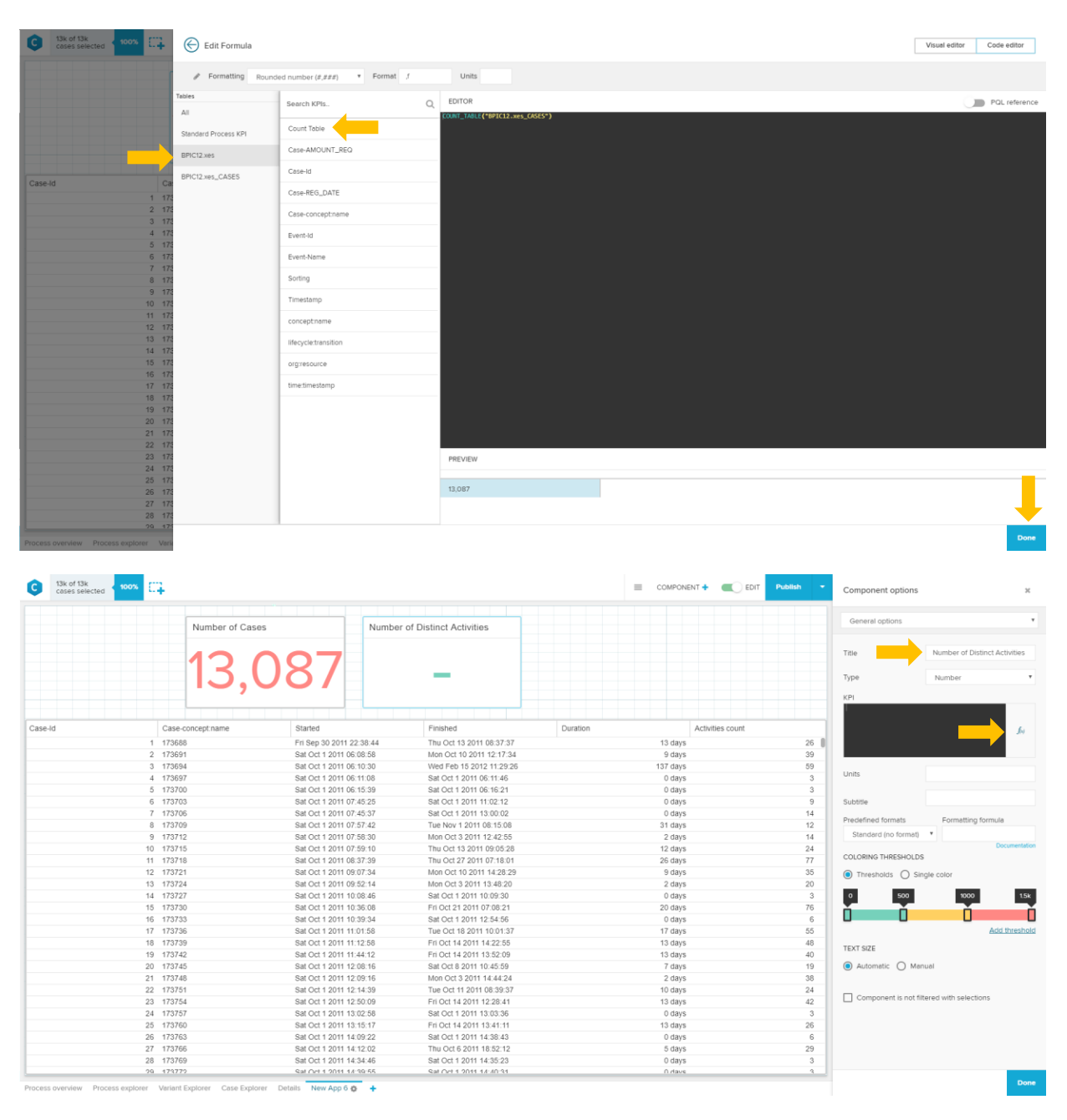

22. Add another "Single KPI" through drag and drop, name it and click on f(x) to add a formula

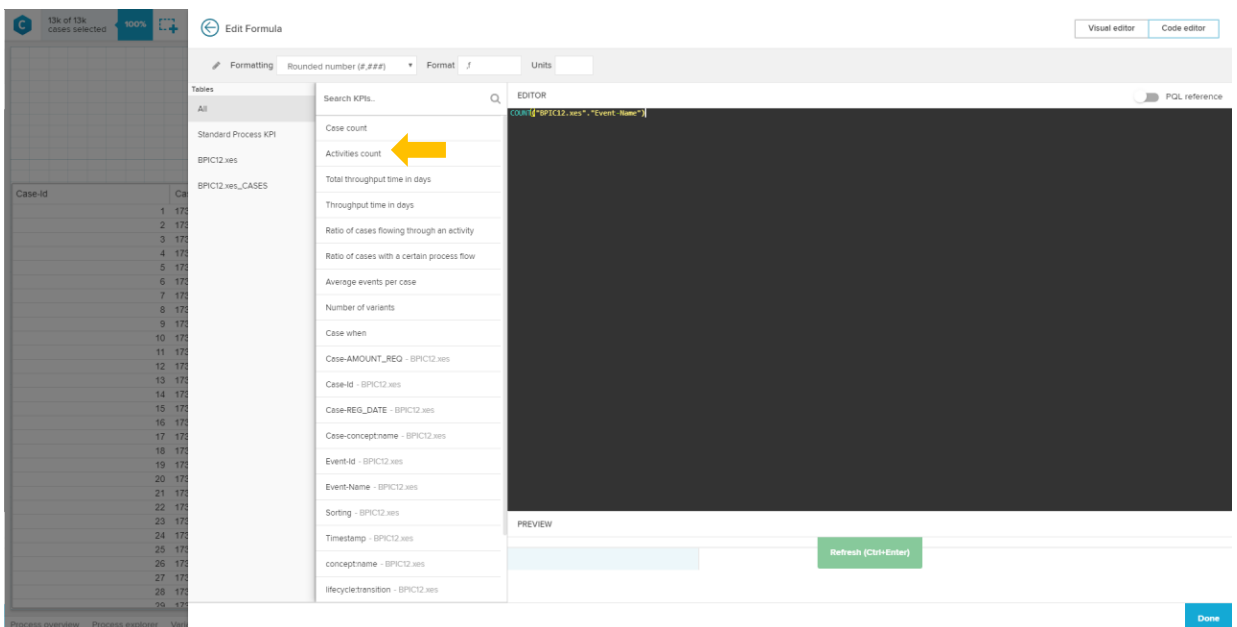

#### 23. Select "Activities Count" – do NOT hit "Done" yet!

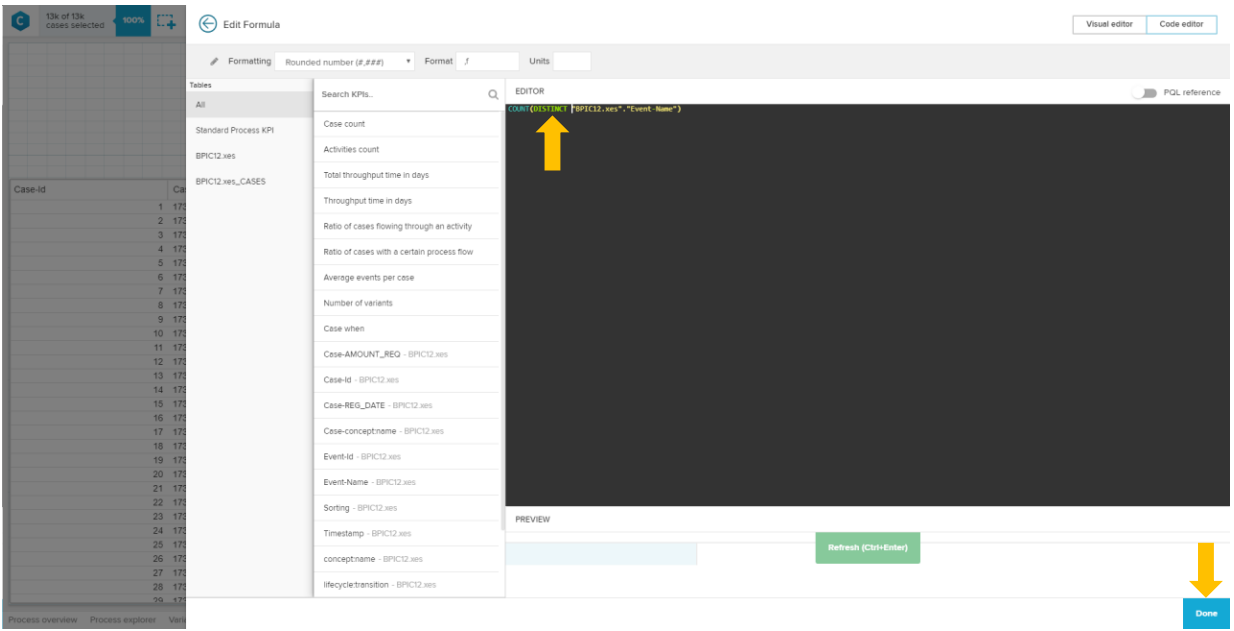

24. To count only the distinct cases, write "DISTINCT" into the marked part of the formula and hit "Done"

25. To display the total number of activities, we will simply copy the created KPI and adapt it. (right click to copy and paste)

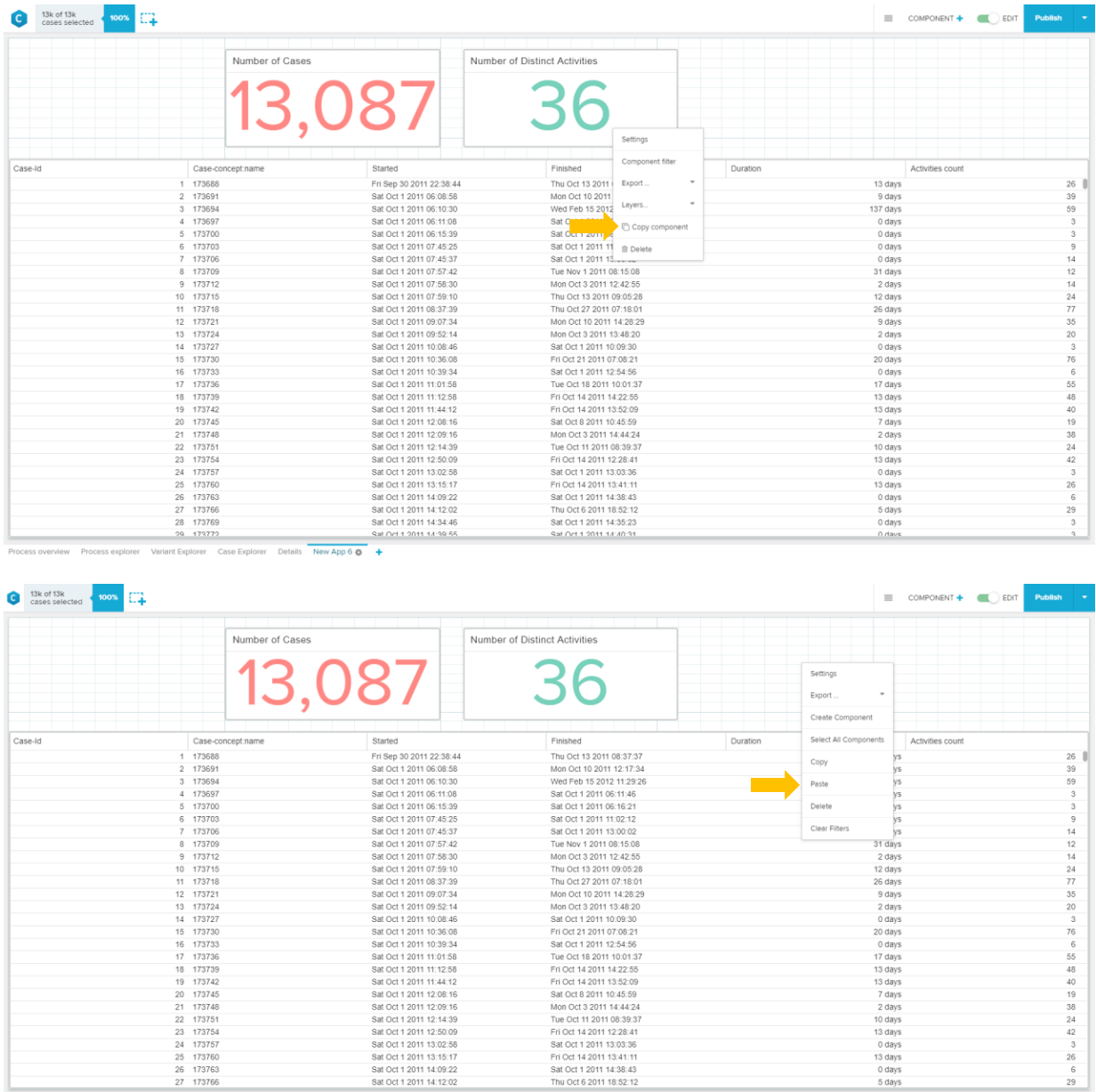

:<br>Process overview Process explorer Variant Explorer Case Explorer Details New App 6 巻 ◆

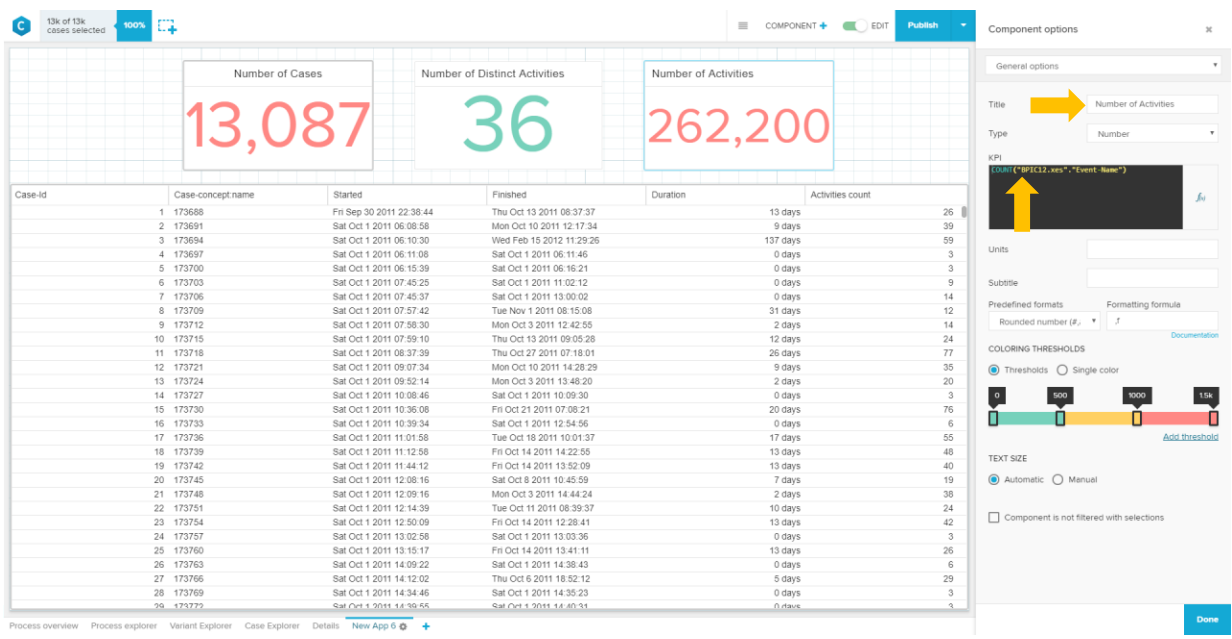

#### 26. Delete the "Distinct" in the title and delete the "DISTINCT" in the formula too.

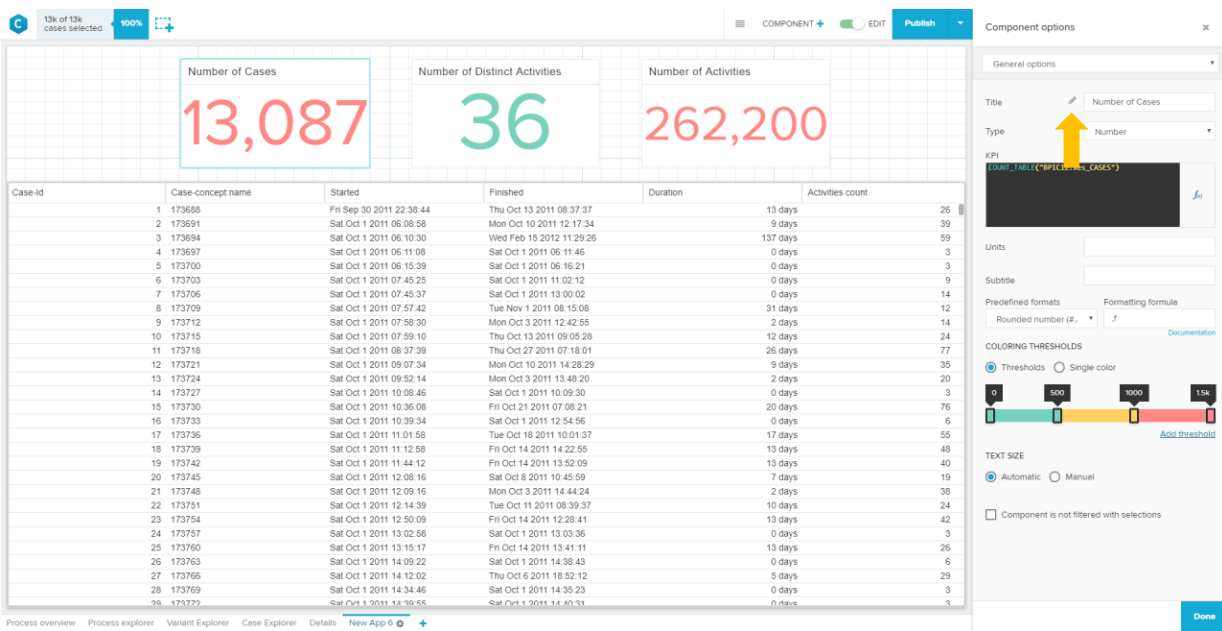

#### 27. The next steps will show how to do the formatting:

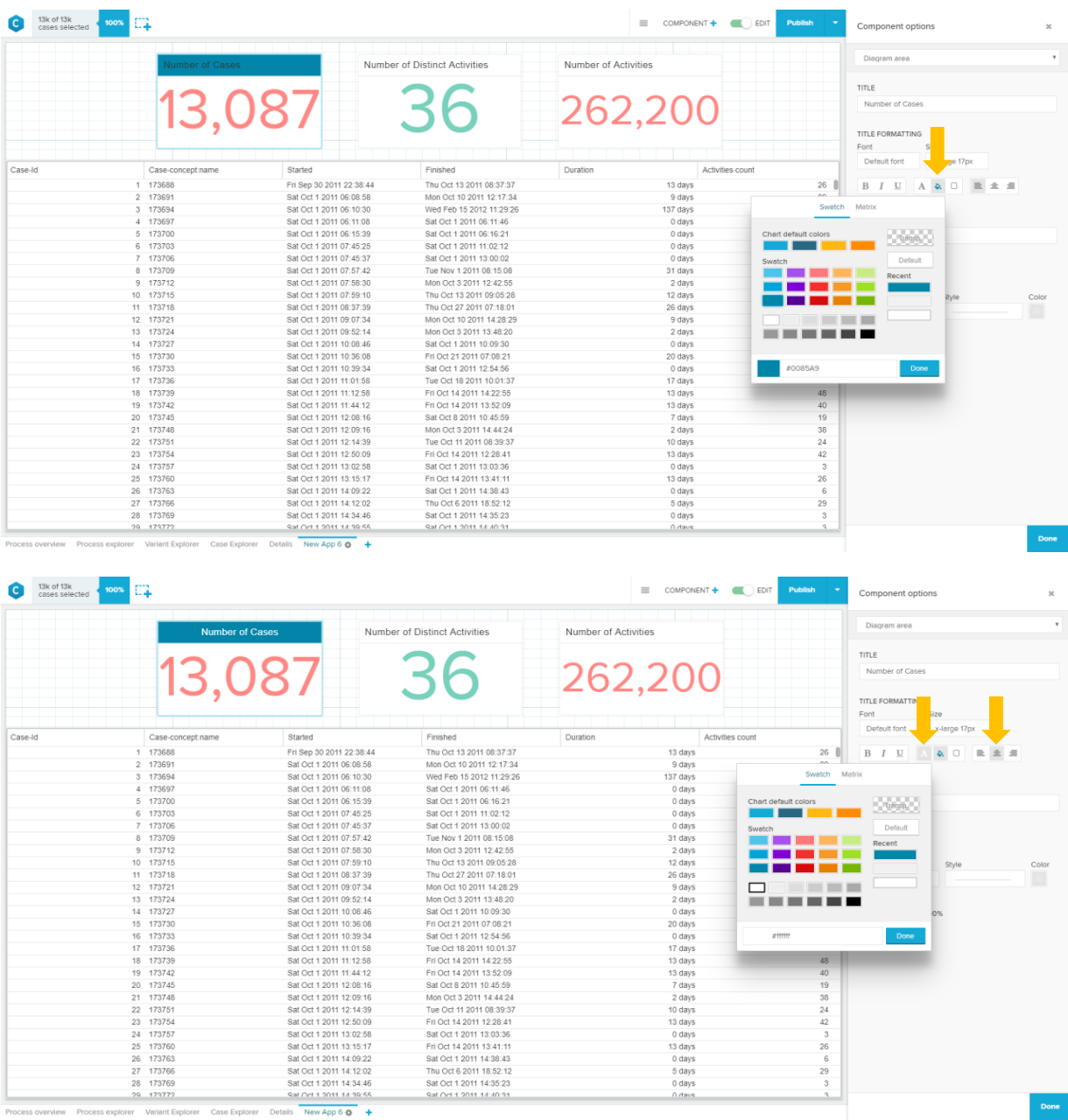

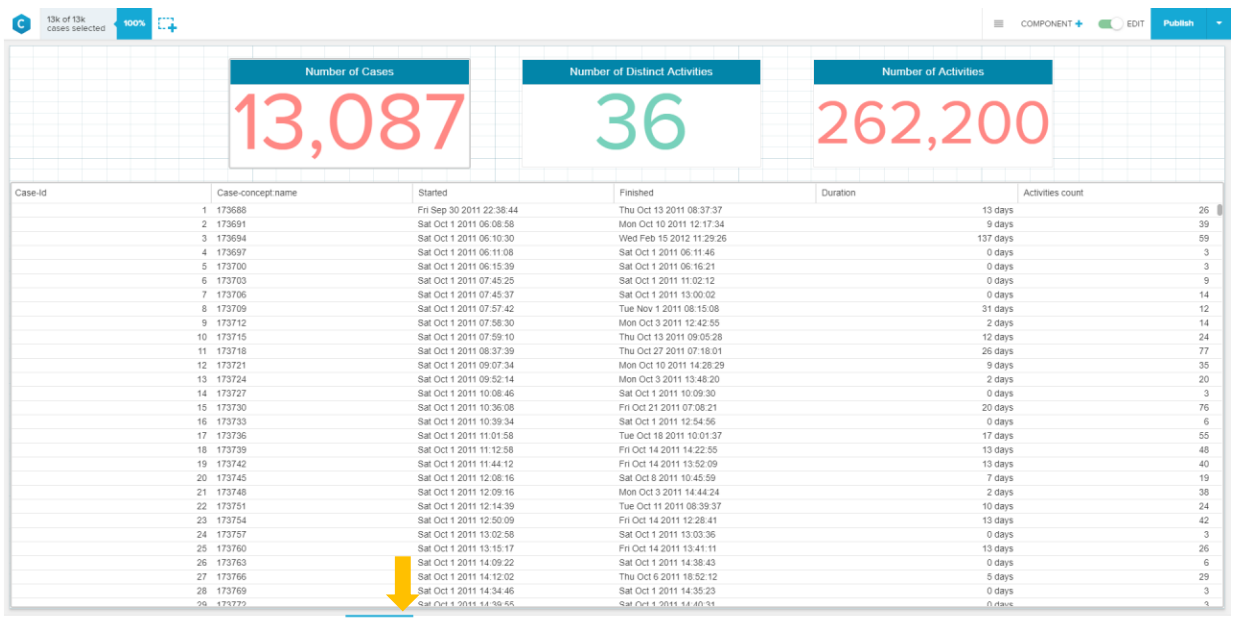

otorer Variant Explorer Case Explorer Details New App 6 <del>Q</del>

#### 28. Klick on the cogwheel to change the title of the sheet

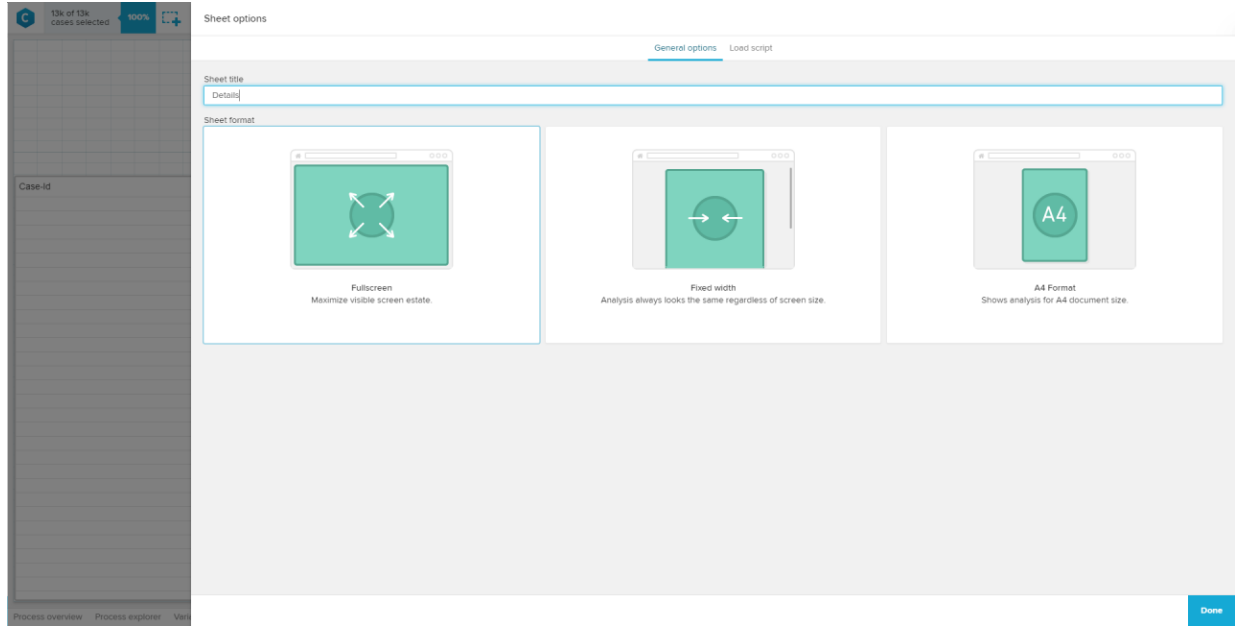

After all the formatting is done, the sheet should look like this:

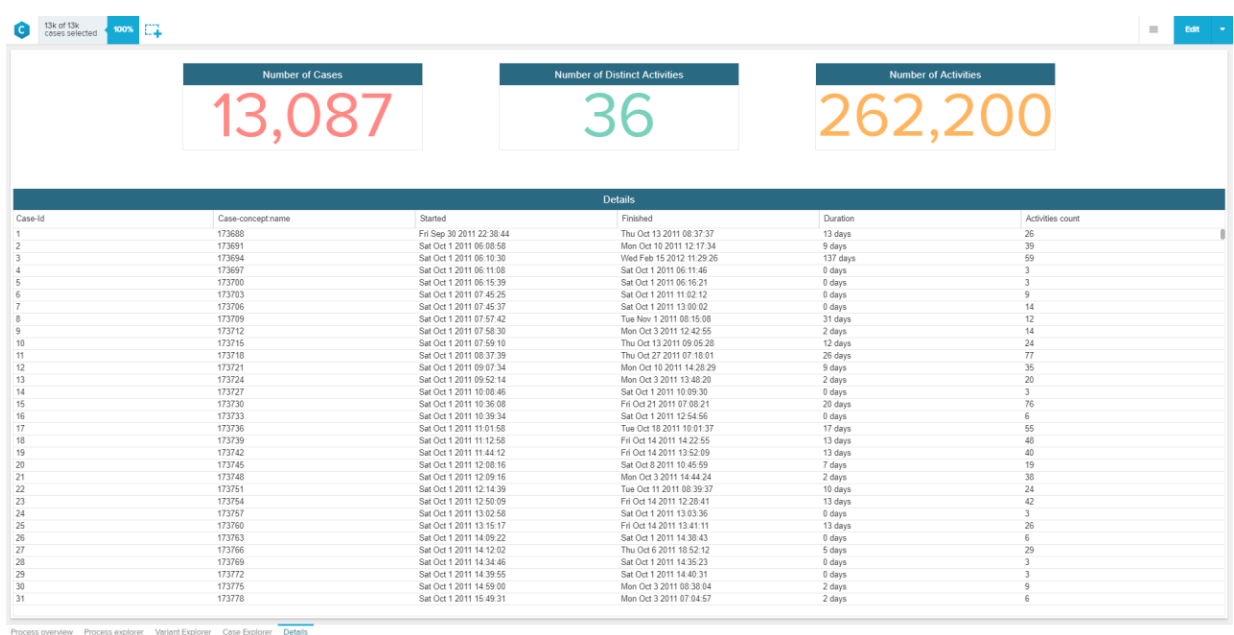

This overview and the process graph show, that the log was imported successfully.

#### **BPIC13\_closed\_problems**

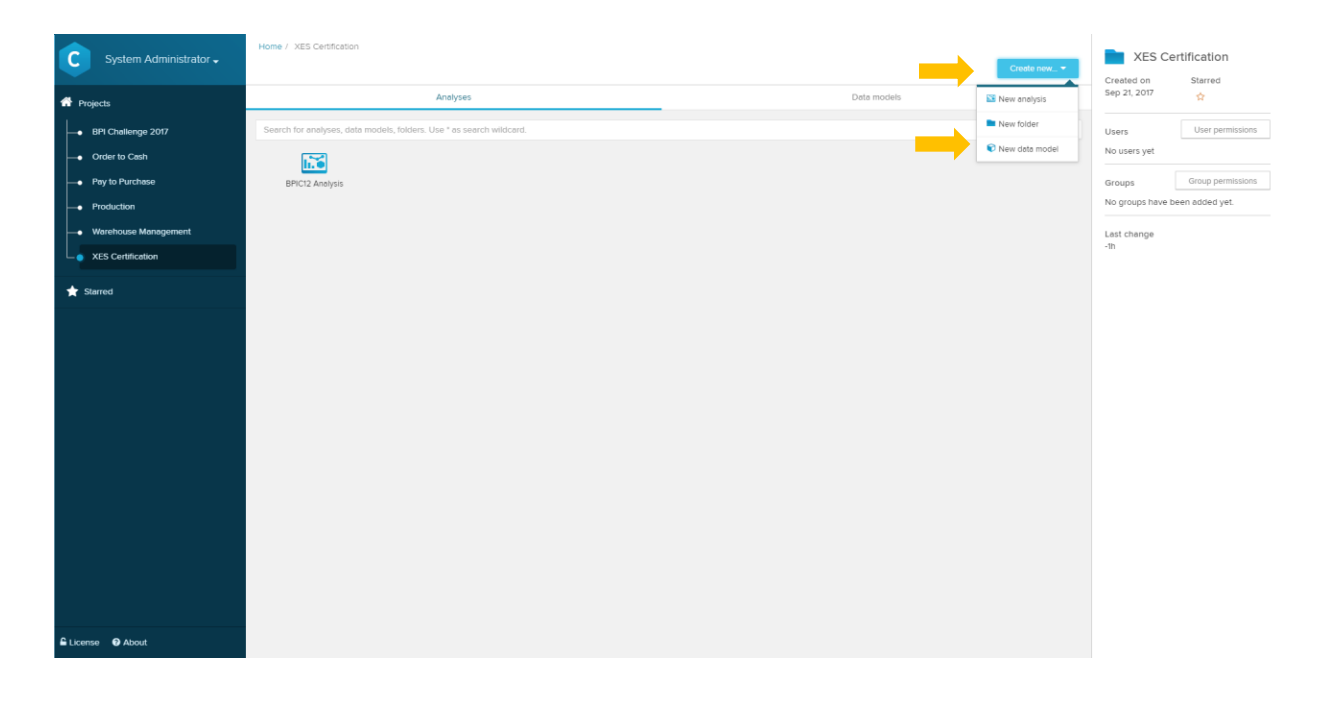

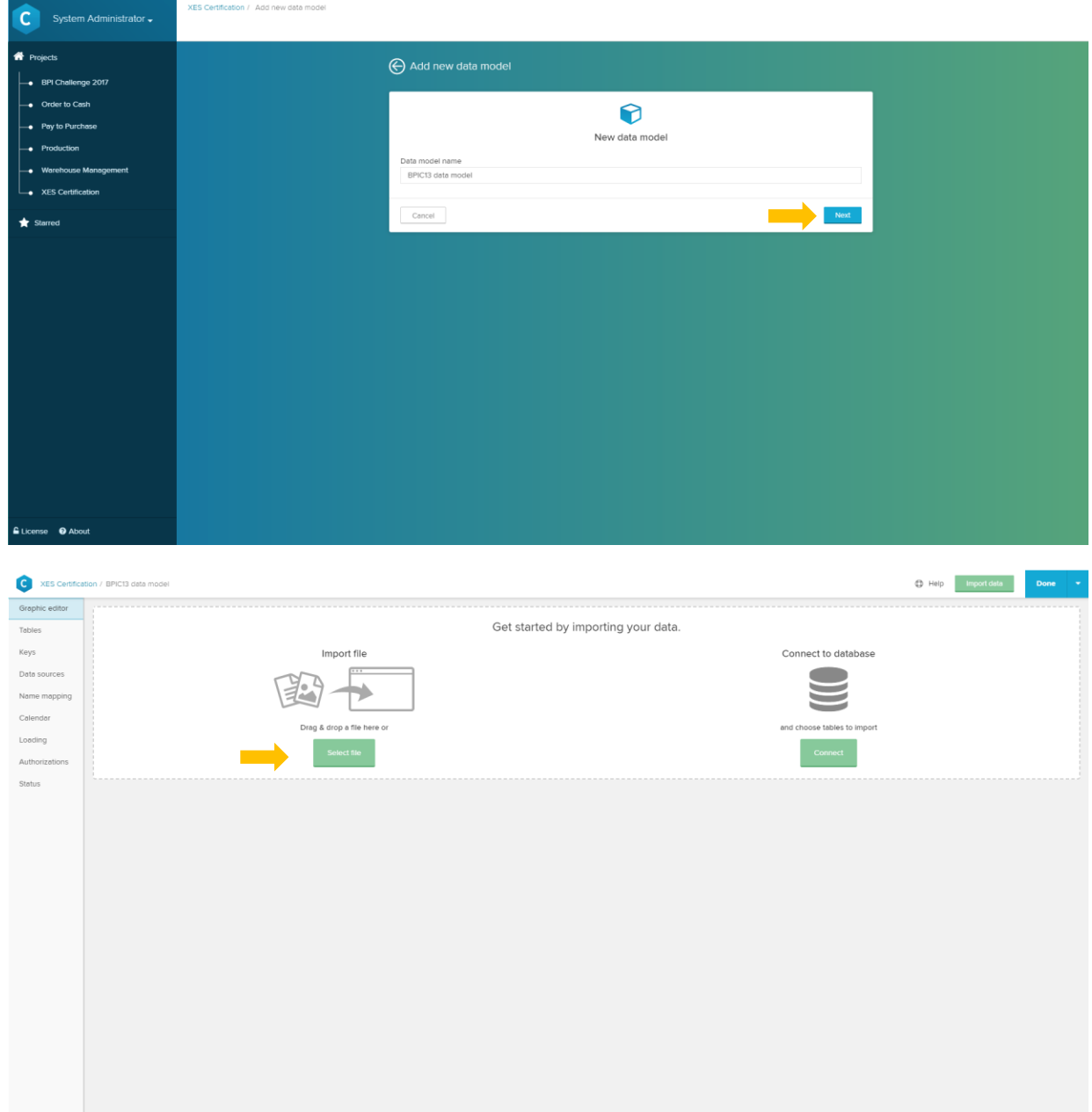

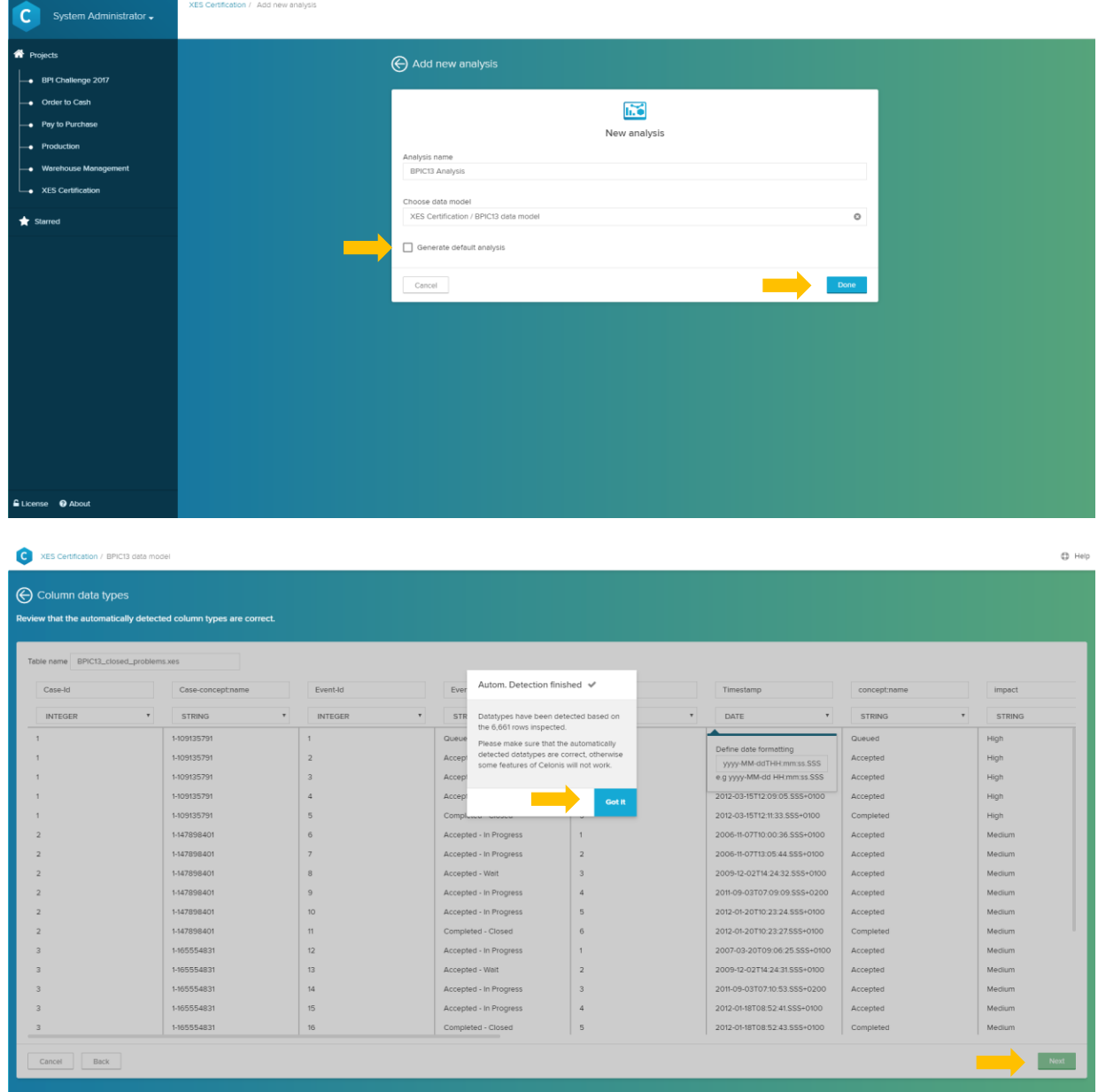

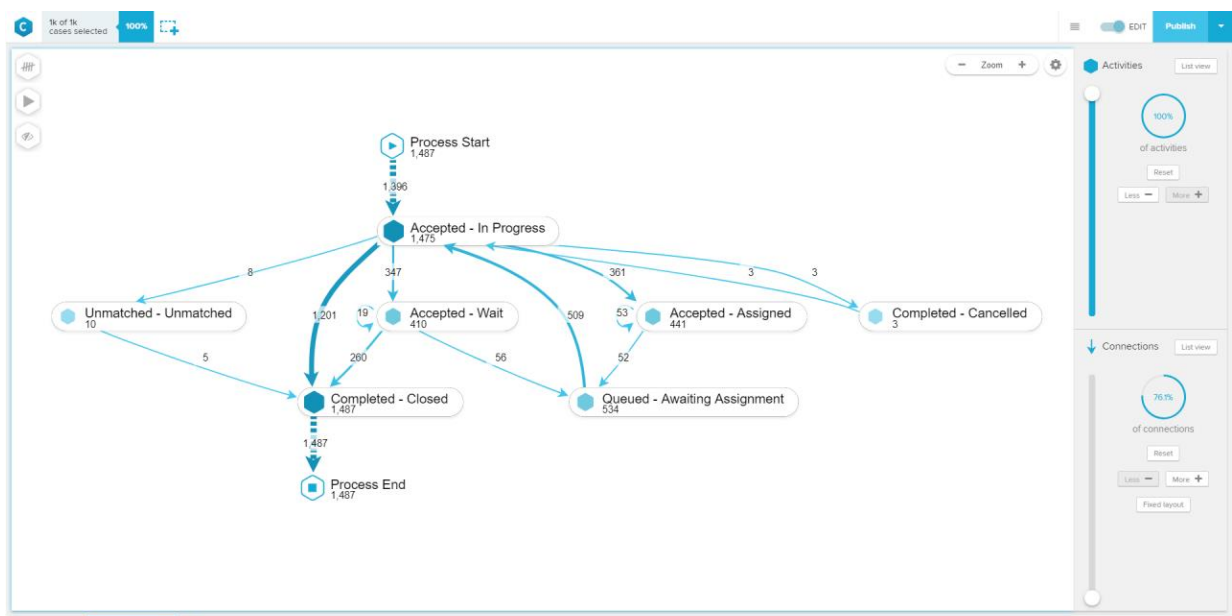

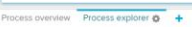

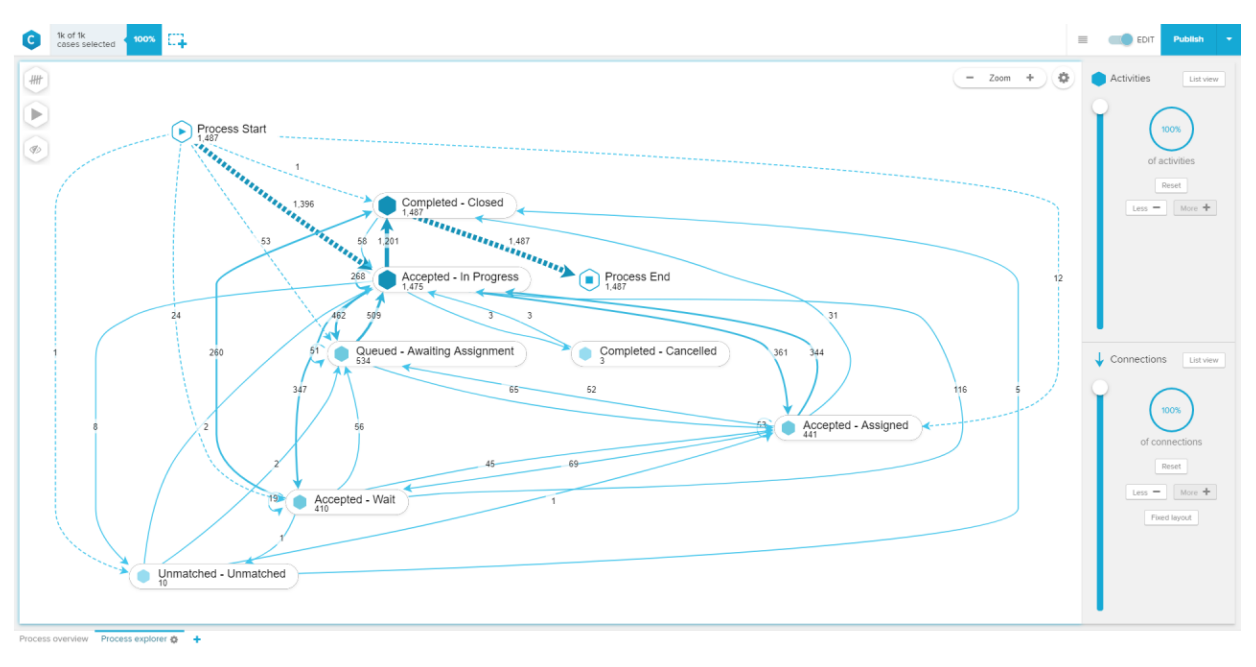

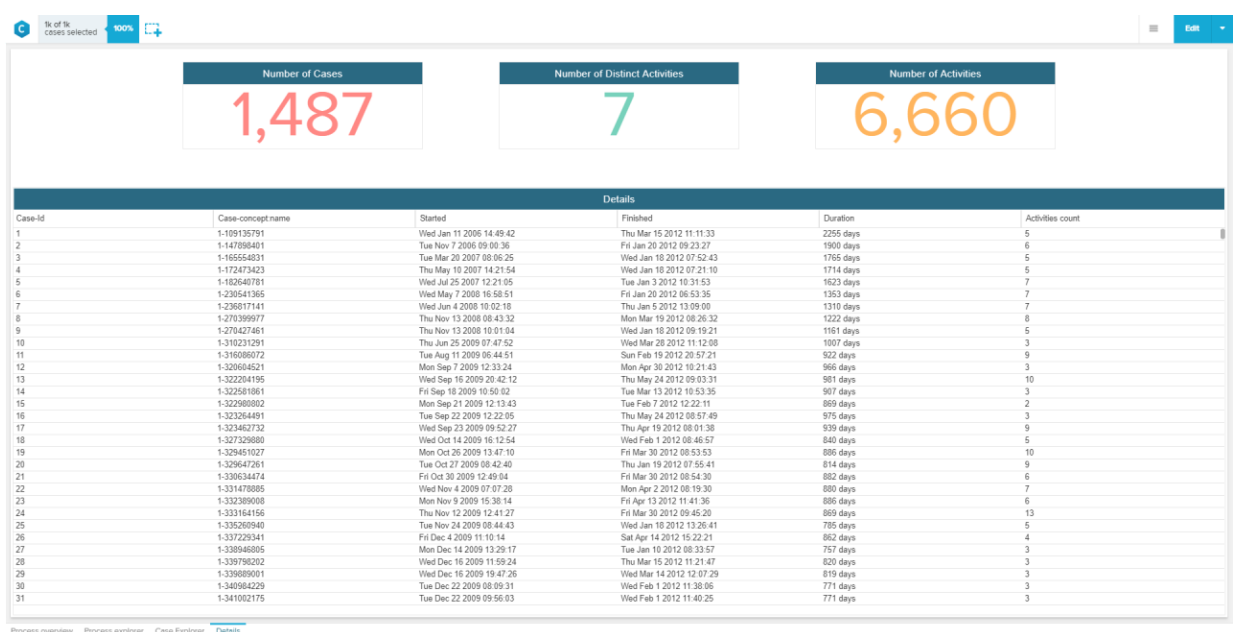

This overview and the process graph show, that the log was imported successfully.

#### **BPIC13\_incidents**

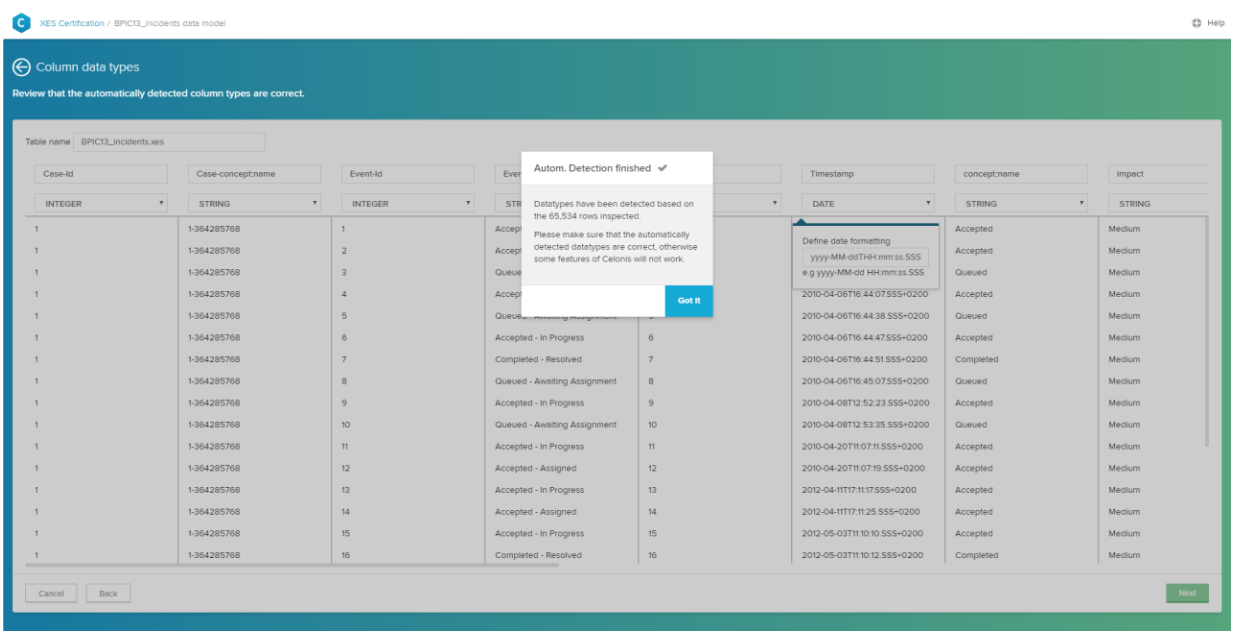

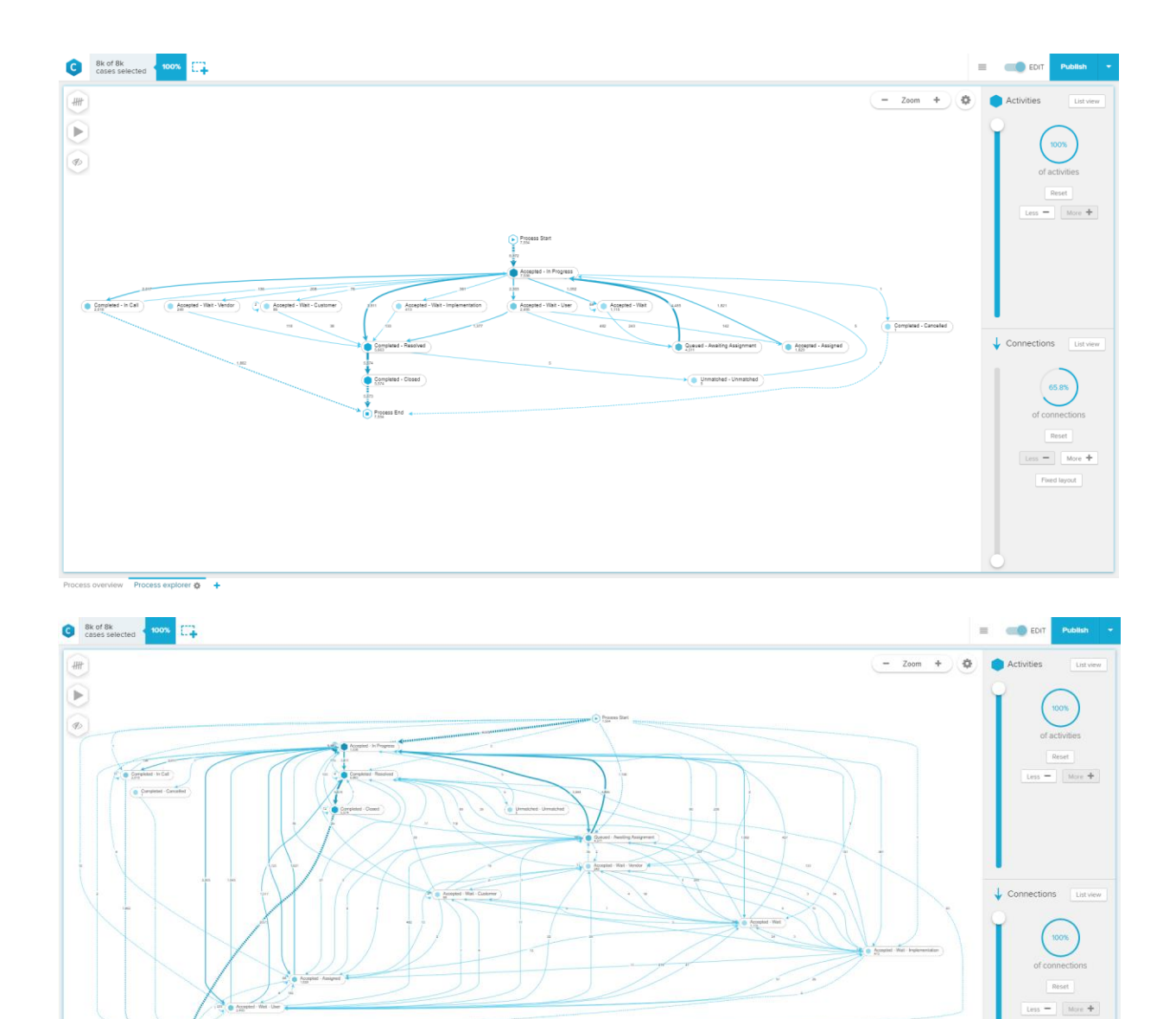

 $\lceil$  Fixed by<br>out.  $\rceil$ 

Process overview Process explorer  $\frac{\partial}{\partial \theta}$  +

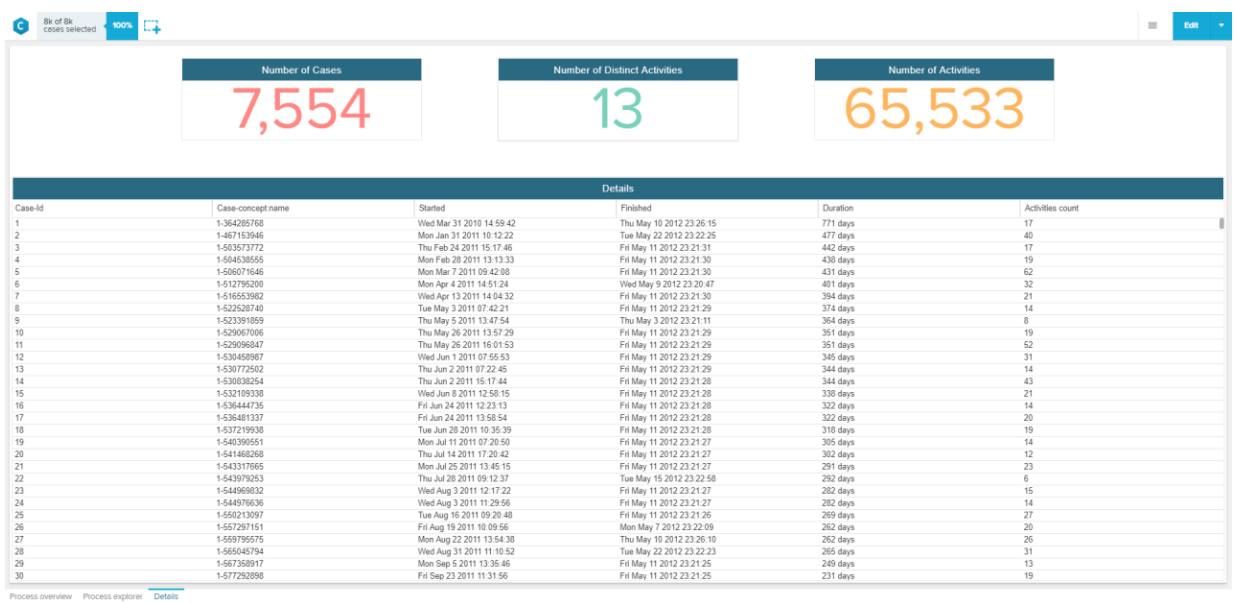

This overview and the process graph show, that the log was imported successfully.

#### **BPIC13\_open\_problems**

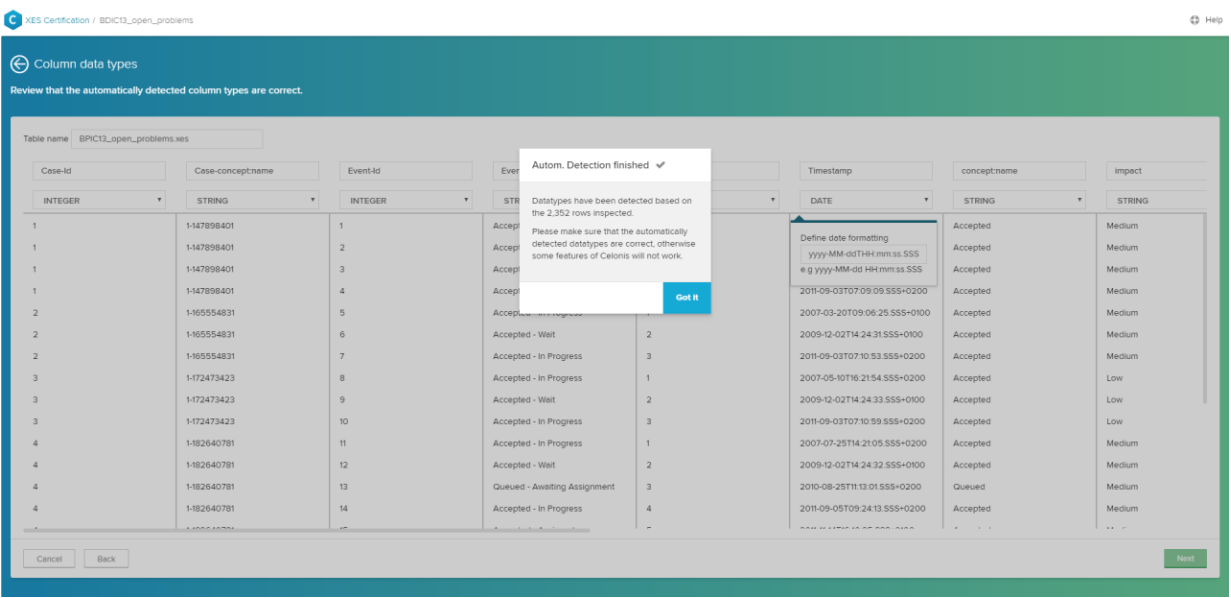

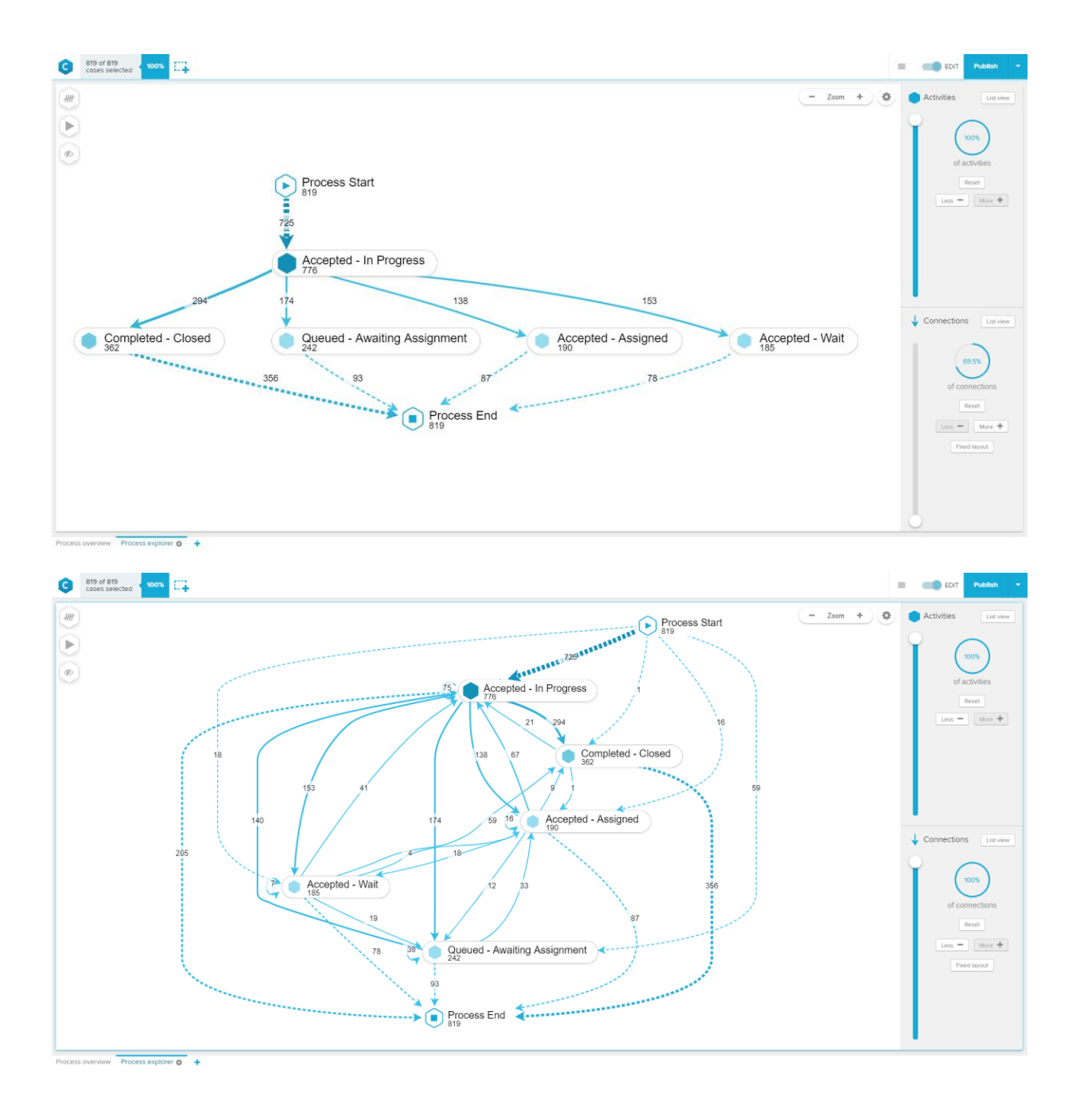

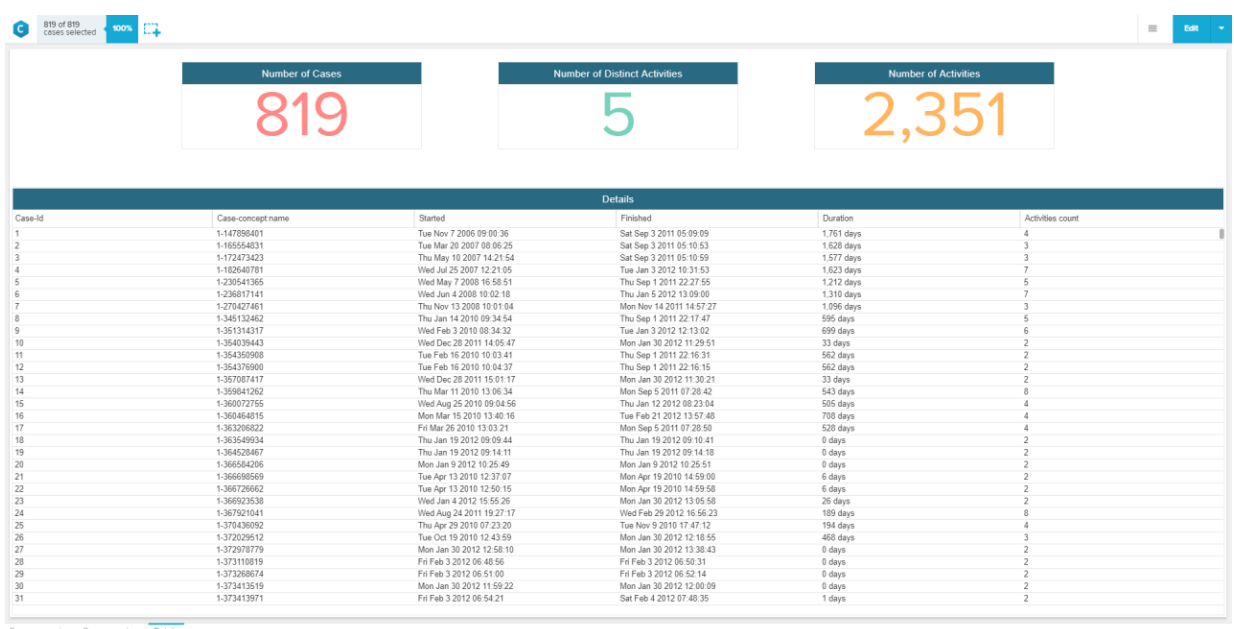

This overview and the process graph show, that the log was imported successfully.

#### **BPIC15\_1**

The process graph for all BPIC15 with all activities and connections is a large spaghetti model, which is why we did not screenshot it. However, we again have the detailed view to proof the successful import.

![](_page_33_Picture_12.jpeg)

#### **BPIC15\_2**

![](_page_34_Picture_18.jpeg)

![](_page_34_Picture_19.jpeg)

#### **BPIC15\_3**

![](_page_35_Picture_17.jpeg)

#### **BPIC15\_4**

![](_page_36_Picture_19.jpeg)

Process overview Process explorer New App 3

#### **BPIC15\_5**

![](_page_37_Picture_17.jpeg)

#### **BPIC17 – Offer log**

![](_page_38_Picture_15.jpeg)

![](_page_38_Picture_16.jpeg)

![](_page_39_Figure_1.jpeg)

![](_page_39_Picture_57.jpeg)

#### **BPIC17**

![](_page_40_Picture_25.jpeg)

![](_page_40_Figure_3.jpeg)

![](_page_41_Figure_1.jpeg)

![](_page_41_Picture_21.jpeg)

#### ARTIFICIAL LOGS

![](_page_42_Picture_240.jpeg)

![](_page_43_Picture_191.jpeg)

#### ATTRIBUTE TYPES AND VALUES

![](_page_43_Picture_192.jpeg)

![](_page_44_Picture_126.jpeg)

#### **Level A1**

![](_page_45_Picture_2.jpeg)

![](_page_46_Figure_1.jpeg)

This process graph and the overview, showing the concept:name and the respective count of the activities, prove that the concept:name was used.

#### **Level B1**

![](_page_47_Picture_41.jpeg)

![](_page_47_Figure_3.jpeg)

![](_page_48_Figure_1.jpeg)

Process overview Process explorer Details Case Explorer 4

![](_page_49_Picture_25.jpeg)

This overview, showing the concept:name, the lifecycle transition, the average and median of the throughput time, and the respective count of the activities, proves that the concept:name, lifecycle:transition and time:timestamp was used.

#### **Level C1**

![](_page_49_Picture_26.jpeg)

![](_page_50_Figure_1.jpeg)

![](_page_51_Picture_44.jpeg)

By showing concept:name and org:resource in combination with two KPI's in the OLAP Table, you can see that they were used.

Next you need to click on the plus symbol to create a new sheet.

![](_page_51_Picture_4.jpeg)

Select the "Case Explorer"

![](_page_52_Picture_59.jpeg)

If you klick on e.g. the first case, you can observe the case details on the right.

You can see the process of this particular case. If you click on a process step, you can see further details.

![](_page_52_Figure_4.jpeg)

When viewing the further details, you can again see that "concept:name" and "org:resource" are used.

#### **Level D1**

![](_page_53_Picture_47.jpeg)

![](_page_53_Figure_3.jpeg)

Process overview **Process explorer**  $\phi$  Details New App 5 Case Explorer 4 +

![](_page_54_Picture_21.jpeg)

This shows that the data was correctly loaded into Celonis. Next, we will apply filters on all attributes to show, that all of them are used.

Therefore, you need to klick on the icon that is pointed out by the orange arrow.

![](_page_55_Picture_1.jpeg)

Click on the field "Attribute Selection"

![](_page_55_Picture_50.jpeg)

Now click on the field "LevelD1.xes". A dropdown will open and you can select the attributes you want to filter on.

![](_page_56_Picture_20.jpeg)

For example, let's start with "concept:instance" and select "instance 1"

![](_page_56_Picture_21.jpeg)

Now, click on "concept:name" and select" Repair (Complex).

![](_page_57_Picture_20.jpeg)

Now klick on "lifecycle:transition" and select "complete"

![](_page_57_Picture_21.jpeg)

Now click on "org:group" and select "Groups 1,3, and 5". Please note that Celonis marked the other options in Grey, as these are not possible anymore because the already applied filters exclude them.

![](_page_58_Picture_17.jpeg)

Now click on "org:resource" and select "SolverC1"

![](_page_58_Picture_18.jpeg)

Now click on "org:role" and select "Role 10"

![](_page_59_Picture_27.jpeg)

There is also another way of applying a filter. Simply click on one element of the OLAP table and comfirm the selection.

![](_page_59_Picture_28.jpeg)

You can now see, that after applying all the filters, only one activity is left. You can see all set filters on the top of the screen. This shows that all attributes in the log were used.

### CONTACT INFORMATION

### <span id="page-60-0"></span>Contact Information

WIL VAN DER AALST **CHAIR** 

![](_page_60_Picture_3.jpeg)

**Tel** +31 40 247 4295 w.m.p.v.d.aalst@tue.nl

IEEE XES Working Group IEEE Task Force on Process Mining http://www.win.tue.nl/ieeetfpm

#### CHRISTIAN GÜNTHER VICE-CHAIR

![](_page_60_Picture_7.jpeg)

**Tel** +31 64 1780680 christian@fluxicon.com

![](_page_60_Picture_9.jpeg)

ERIC VERBEEK **SECRETARY** 

**Tel** +31 40 247 3755 h.m.w.verbeek@tue.nl

![](_page_60_Picture_11.jpeg)

**Process Mining**